# Revit 2018 MEP Fundamentals Autodesk®

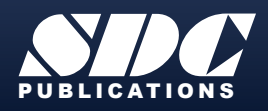

PUBLICATIONS [www.SDCpublications.com](https://www.sdcpublications.com) **Better Textbooks. Lower Prices.**

### Visit the following websites to learn more about this book:

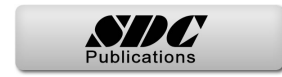

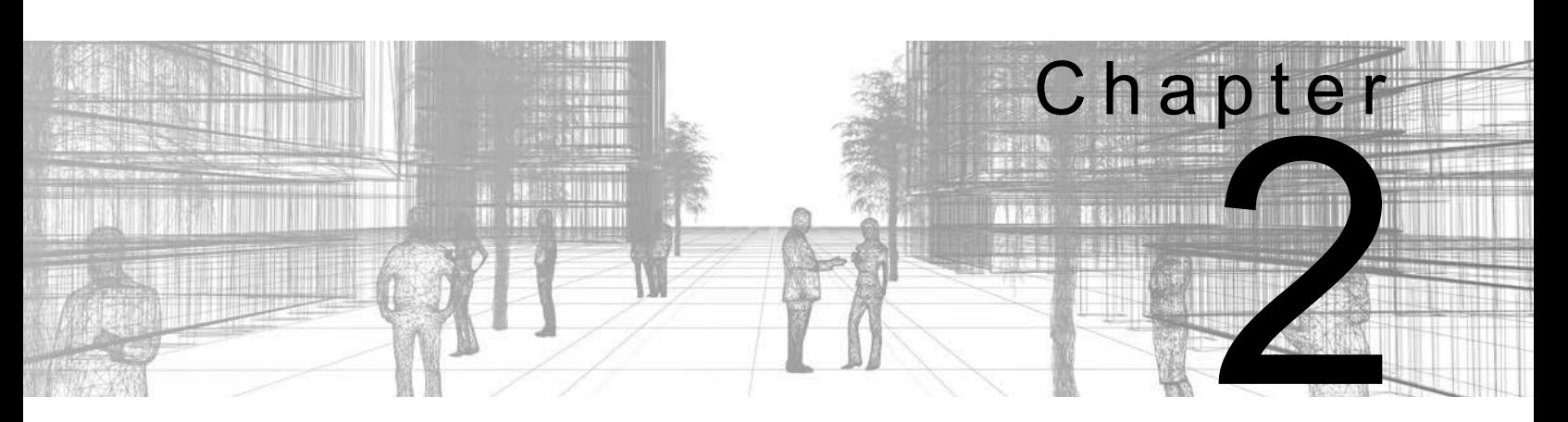

# **Basic Sketching and Modify Tools**

Basic sketching, selecting, and modifying tools are the foundation of working with all types of elements in the Autodesk $^{\circledR}$  Revit $^{\circledR}$  software, including components such as air terminals, plumbing fixtures, and electrical devices. Using these tools with drawing aids helps you to place and modify elements to create accurate building models.

### **Learning Objectives in this Chapter**

- Ease the placement of elements by incorporating drawing aids, such as alignment lines, temporary dimensions, permanent dimensions, and snaps.
- Place Reference Planes as temporary guide lines.
- Insert components such as mechanical equipment, plumbing fixtures, and electrical devices.
- Use techniques to select and filter groups of elements.
- Modify elements using a contextual tab, Properties, temporary dimensions, and controls.
- Move, copy, rotate, and mirror elements and create array copies in linear and radial patterns.

# **2.1 Using General Sketching Tools**

When you start a command, the contextual tab on the ribbon, Options Bar, and Properties palette enable you to set up features for each new element you are placing in the project. As you start modeling, several features called *drawing aids* display, as shown in Figure 2–1. They help you to create designs quickly and accurately.

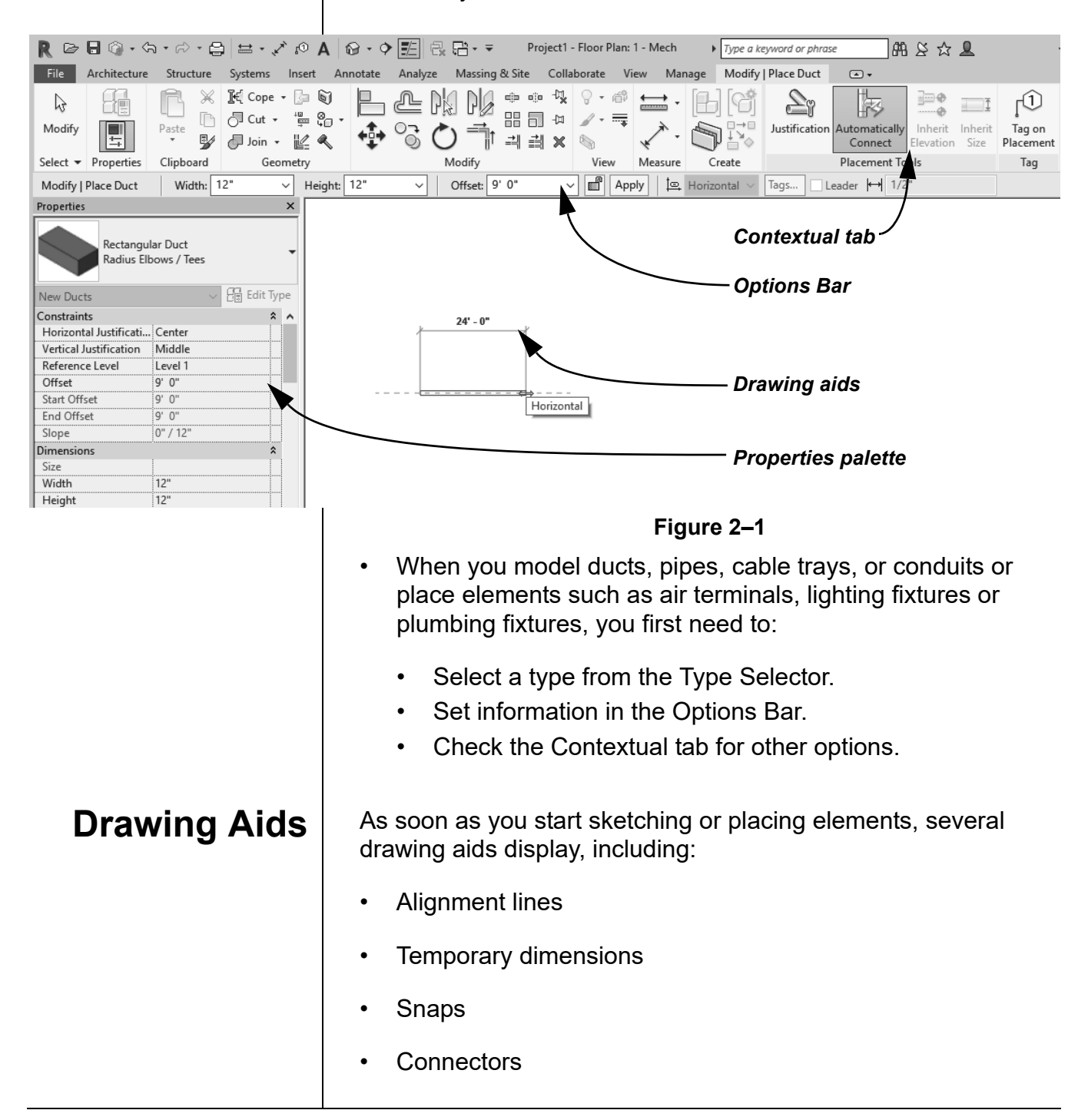

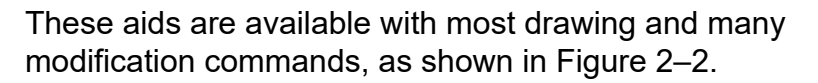

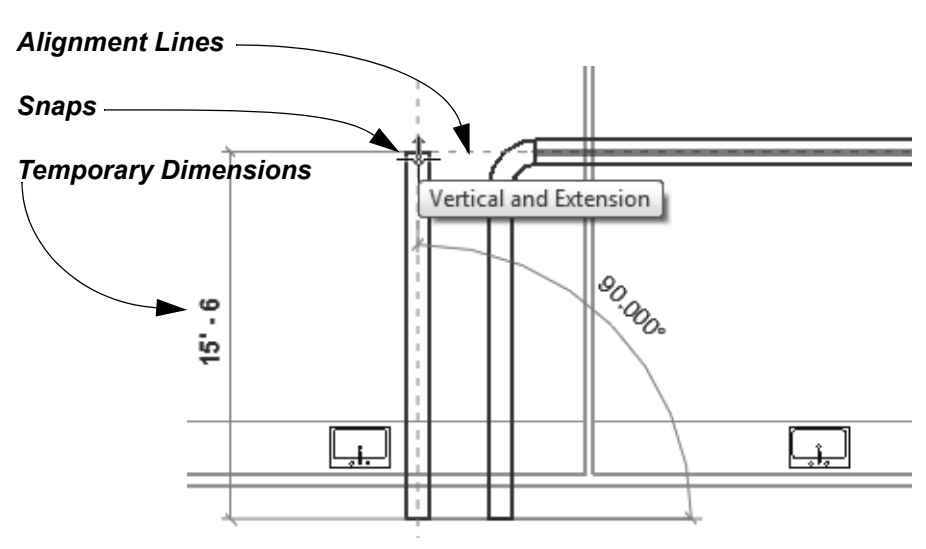

**Figure 2–2**

**Alignment lines** display as soon as you move the cursor over nearby elements. They help keep lines horizontal, vertical, or at a specified angle. They also line up with the implied intersections of walls and other elements.

• Hold <Shift> to force the alignments to be orthogonal (90 degree angles only).

**Temporary dimensions** display to help place elements at the correct length, angle and location.

- You can type in the dimension and then move the cursor until you see the dimension you want, or you can place the element and then modify the dimension as required.
- The length and angle increments shown vary depending on how far in or out the view is zoomed.
- For Imperial measurements (feet and inches), the software uses a default of feet. For example, when you type **4** and press <Enter>, it assumes 4'-0". For a distance such as 4'-6", you can type any of the following: **4'-6"**, **4'6**, **4-6**, or **4 6** (the numbers separated by a space). To indicate distances less than one foot, type the inch mark (") after the distance, or enter **0**, a space, and then the distance.

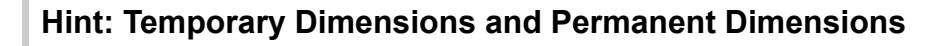

Temporary dimensions disappear as soon as you finish adding elements. If you want to make them permanent, select the control shown in Figure 2–3.

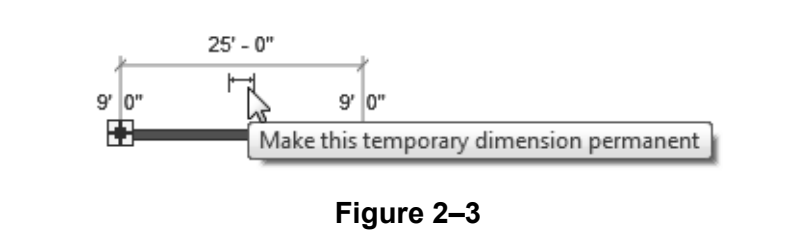

**Snaps** are key points that help you reference existing elements to exact points when drawing, as shown in Figure 2–4.

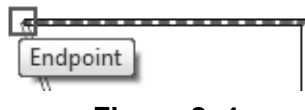

**Figure 2–4**

• When you move the cursor over an element, the snap symbol displays. Each snap location type displays with a different symbol

**Connectors** (MEP only) work similar to snaps, but have more intelligence about the size, system, and flow of items (e.g., ducts, pipes, and electrical connections). For example, connectors automatically add fittings to ducts, such as the elbow, transition, and tee shown in Figure 2–5.

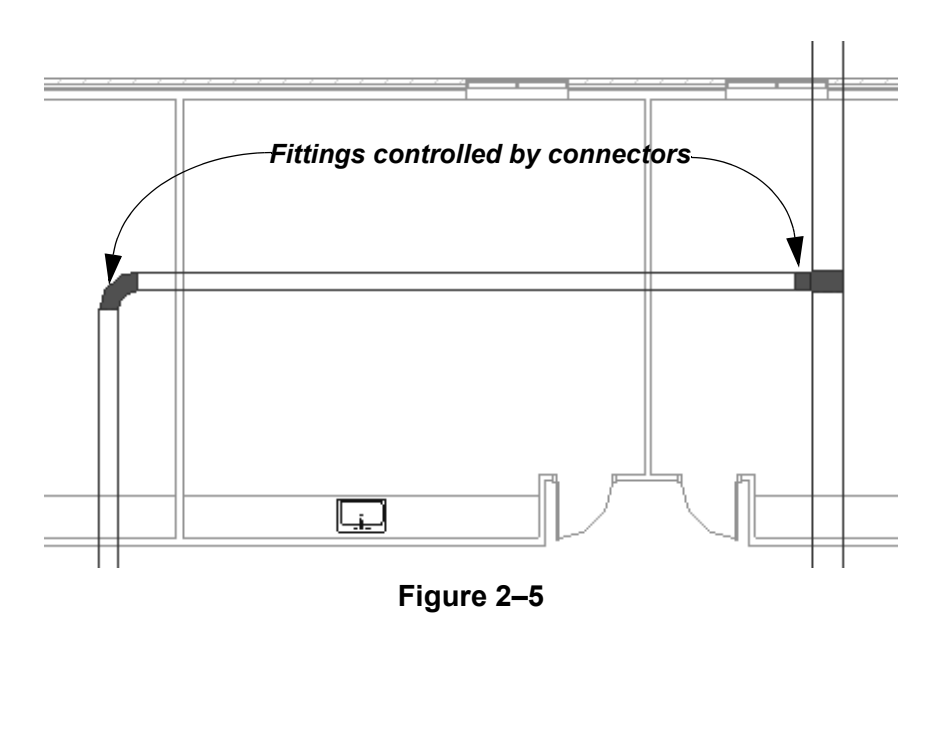

### **Hint: Snap Settings and Overrides**

In the *Manage* tab>Settings panel, click **II** (Snaps) to open the Snaps dialog box, which is shown in Figure 2–6. The Snaps dialog box enables you to set which snap points are active, and set the dimension increments displayed for temporary dimensions (both linear and angular).

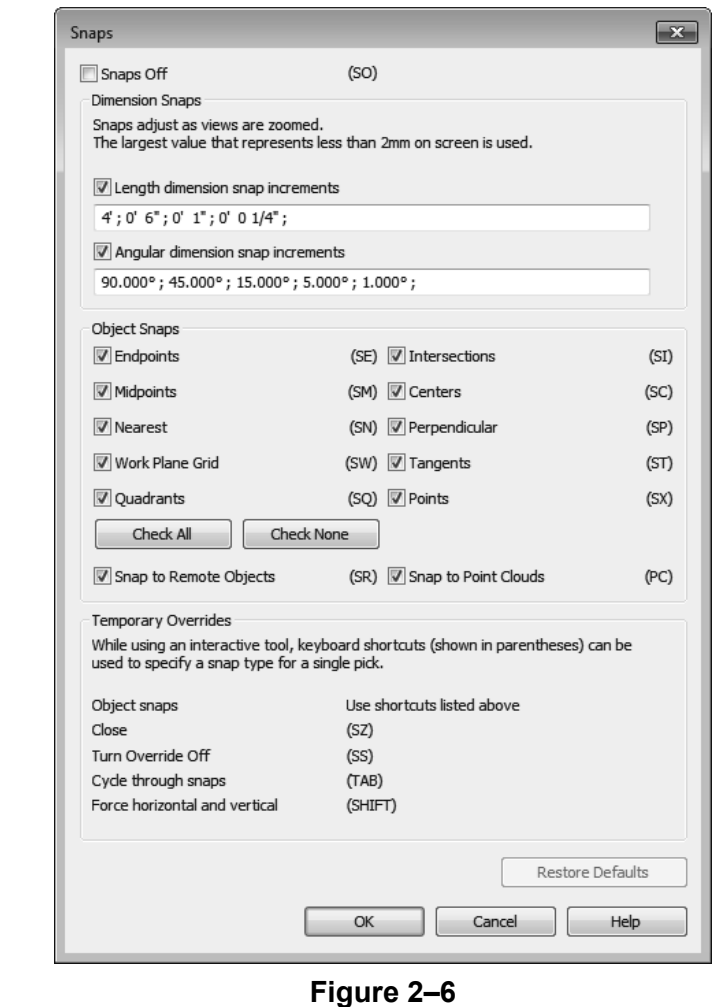

• Keyboard shortcuts for each snap can be used to override the automatic snapping. Temporary overrides only affect a single pick, but can be very helpful when there are snaps nearby other than the one you want to use.

## **Using Dimensions as Drawing Aids**

Dimensions are a critical part of construction documents, but they can also help you create elements in your model. There are a variety of dimension types available to you, but the most useful is the **Aligned Dimension** with the *Individual References* option.

### **How To: Add Aligned Dimensions to Individual References**

- 1. In the Quick Access Toolbar or the *Modify* tab>Measure
	- panel, click (Aligned Dimension). Alternatively, type **DI**.
- 2. Select the elements in order, as shown in Figure 2–7.
- 3. To position the dimension string, click a point at a location where it is not touching anything else.

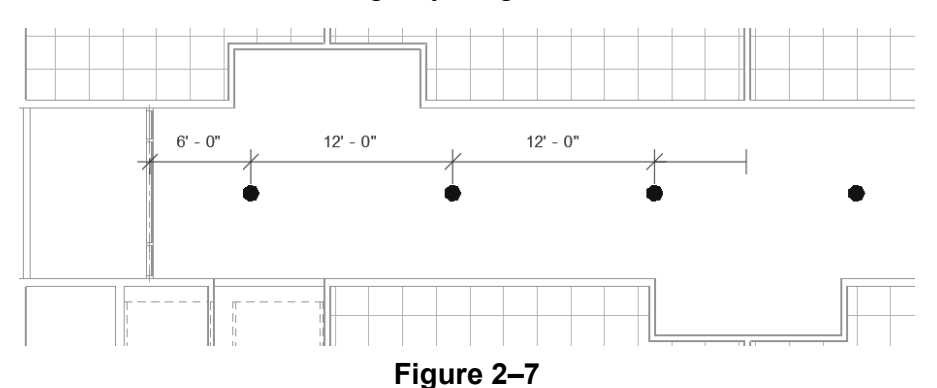

• When you are using dimensions in a model, you can set a string of dimensions so that they are equal. Doing this updates the model elements, such as the location of sprinklers shown in Figure 2–8.

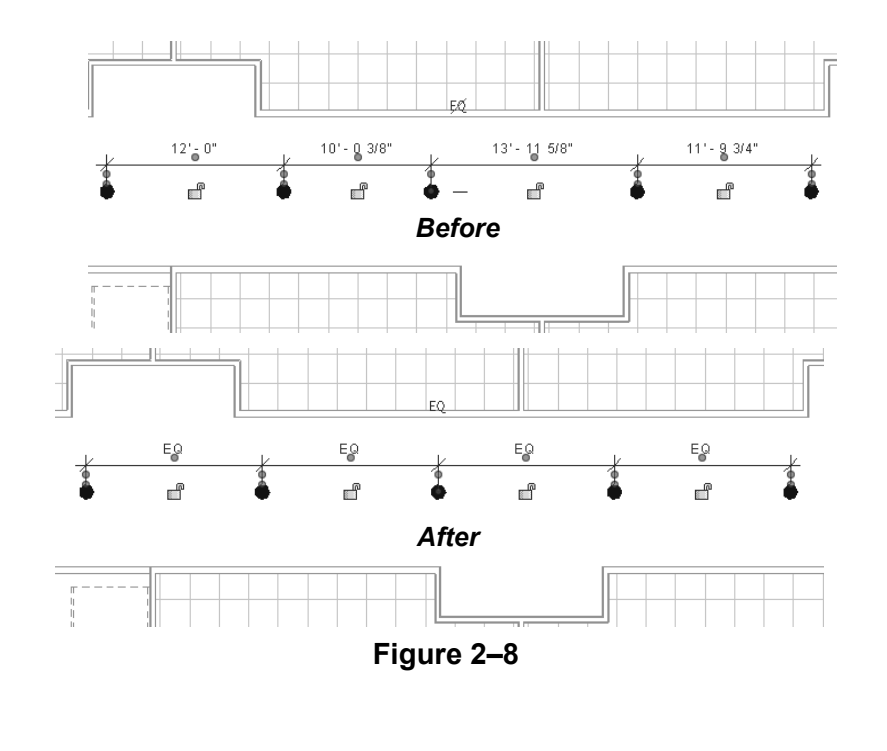

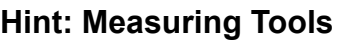

When modifying a model, it is useful to know the distance between elements. This can be done with temporary dimensions, or more frequently, by using the measuring tools found in the Quick Access Toolbar or on the *Modify* tab> Measure panel, as shown in Figure 2–9.

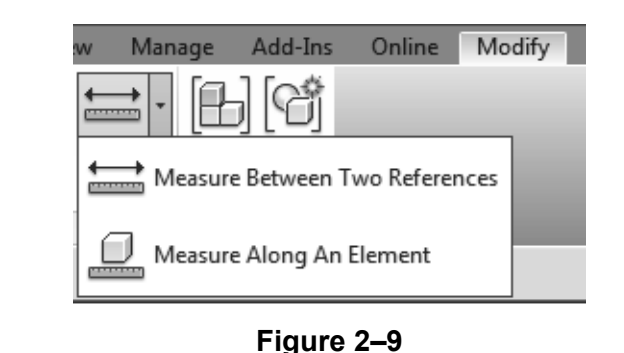

- $\blacksquare$  (Measure Between Two References): Select two elements and the measurement displays.
- $\Box$  (Measure Along An Element): Select the edge of a linear element and the total length displays.

### **Reference Planes**

As you develop designs in the Autodesk Revit software, there are times when you need lines to help you define certain locations. You can draw reference planes (which display as dashed green lines) and snap to them whenever you need to line up elements. For the example shown in Figure 2–10, the lighting fixtures in the reflected ceiling plan are placed using reference planes.

• To insert a reference plane, in the *Architecture, Structure*, or

*Systems* tab>Work Plane panel, click  $\overrightarrow{A}$  (Ref Plane) or type **RP**.

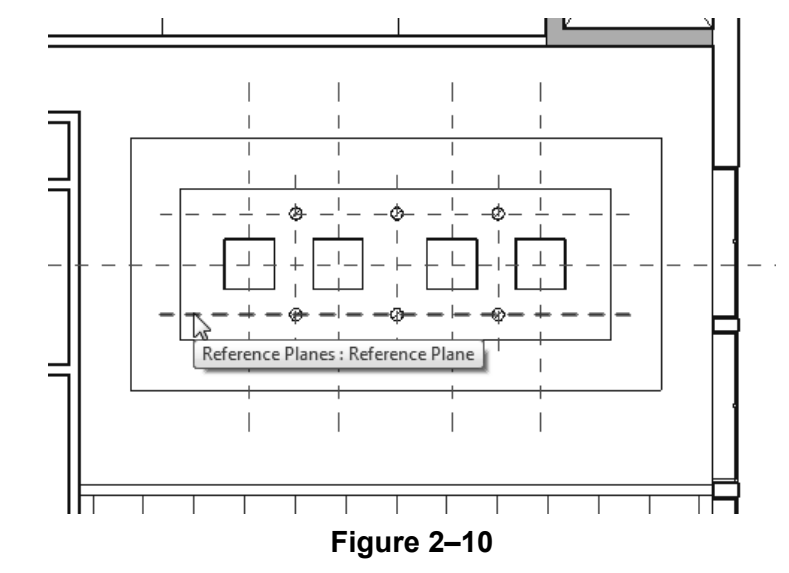

- Reference planes display in associated views because they are infinite planes, and not just lines.
- You can name Reference planes by clicking on **<Click to name>** and typing in the text box, as shown in Figure 2–11.

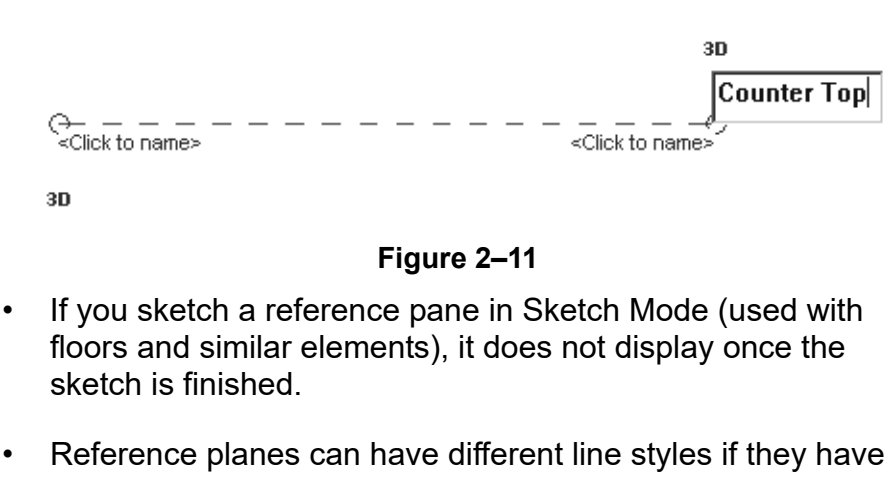

been defined in the project. In Properties, select a style from the Subcategory list.

# **2.2 Inserting Components**

Components (also known as families) are full 3D elements that can be placed at appropriate locations and heights, and which interact with the building elements around them. For example, a lighting fixture can be designed to be hosted by a face (such as a wall or ceiling), or to stand alone by itself, as shown in Figure 2–12. The Autodesk Revit software includes both architectural components (such as the lamp and wall sconces in Figure 2–12) and MEP components (such as the downlight fixtures) that include connectors.

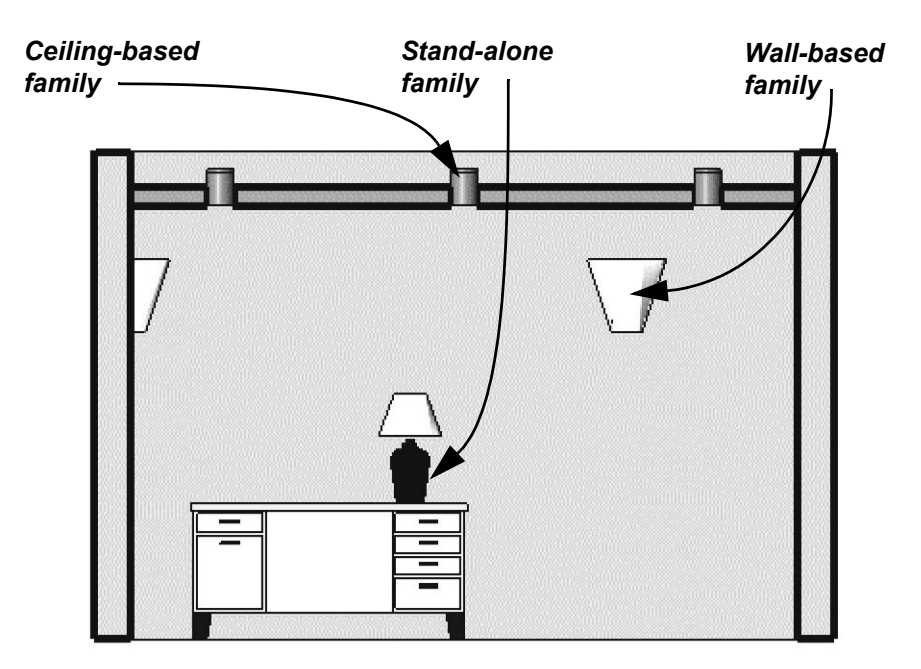

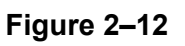

Most components are inserted using specific tools, including:

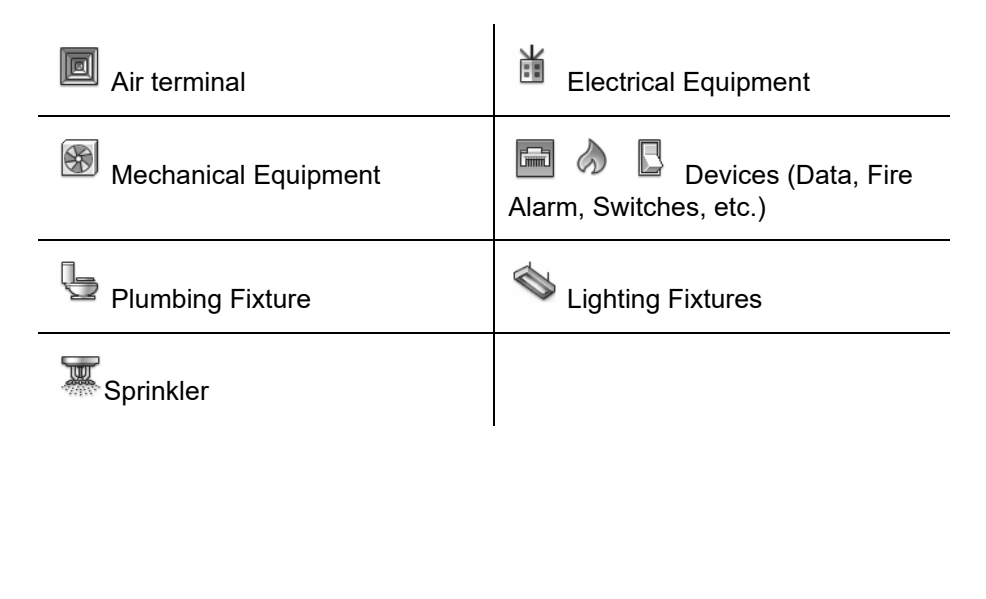

*Components are located in family files with the extension .RFA. For example, a component family named Wall Sconce.rfa can contain several types and sizes.*

*Exact steps for inserting specific components are covered later in this student guide.*

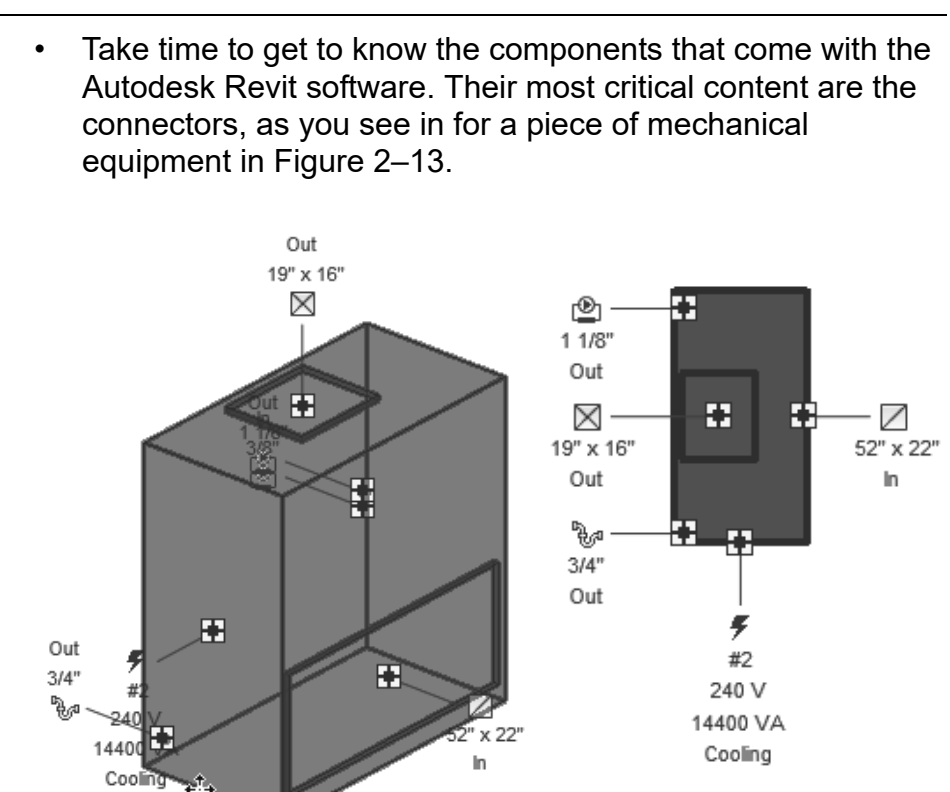

Mechanical Equipment : Air Handling Unit - Split System - Vertical: 10

### **Figure 2–13**

• Connectors often contain options to create systems and draw ducts and pipes when you right-click on them.

### **How To: Insert Components**

- 1. Start the appropriate command.
- 2. In the Type Selector, select the type/size you want to use, as shown in Figure 2–14.

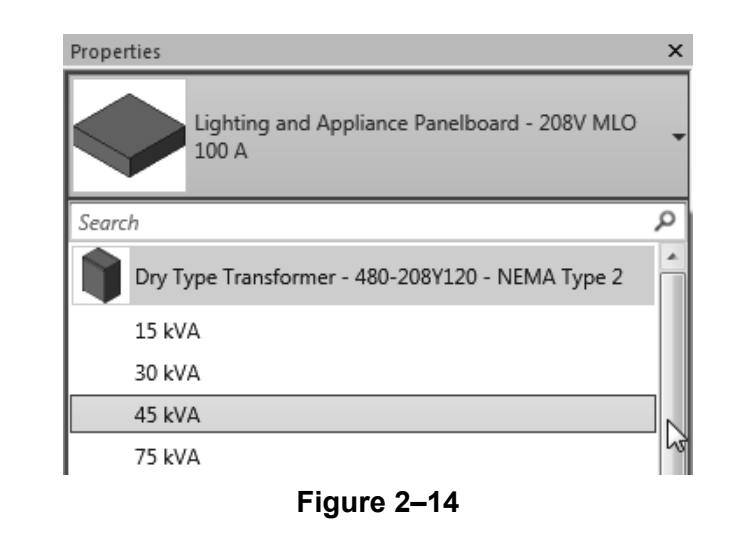

- 3. In the command-specific contextual tab>Tag panel, click
	- ĿQ (Tag on Placement) to toggle this option on or off.
- 4. Proceed as follows, based on the type of component used:

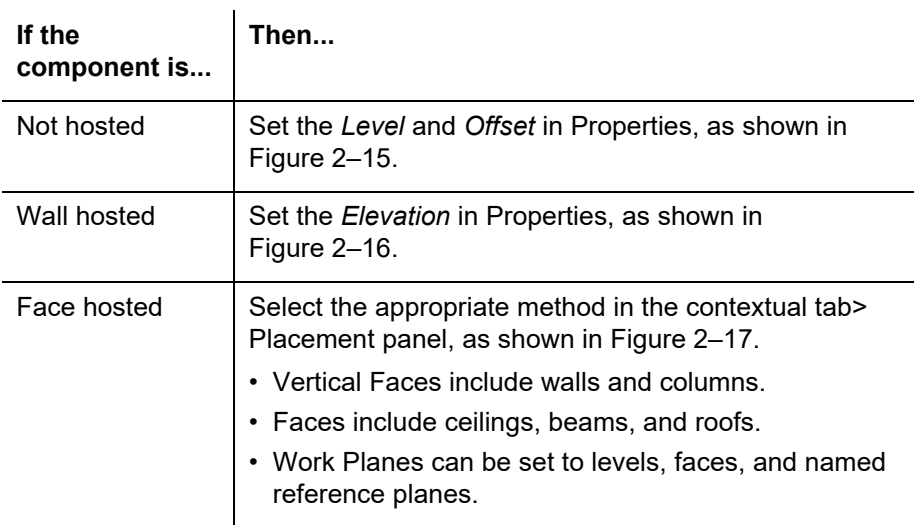

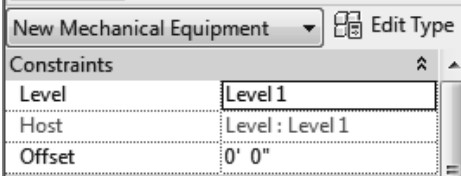

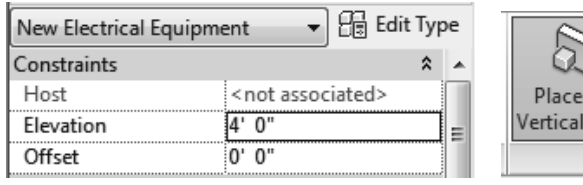

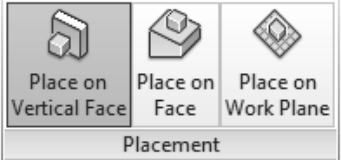

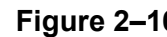

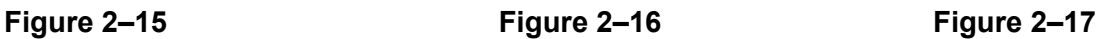

- 5. Place the component in the model.
- A fast way to add components that match those already in your project is to select one, right-click on it, and select **Create Similar**, as shown in Figure 2–18. This starts the appropriate command with the same type selected.

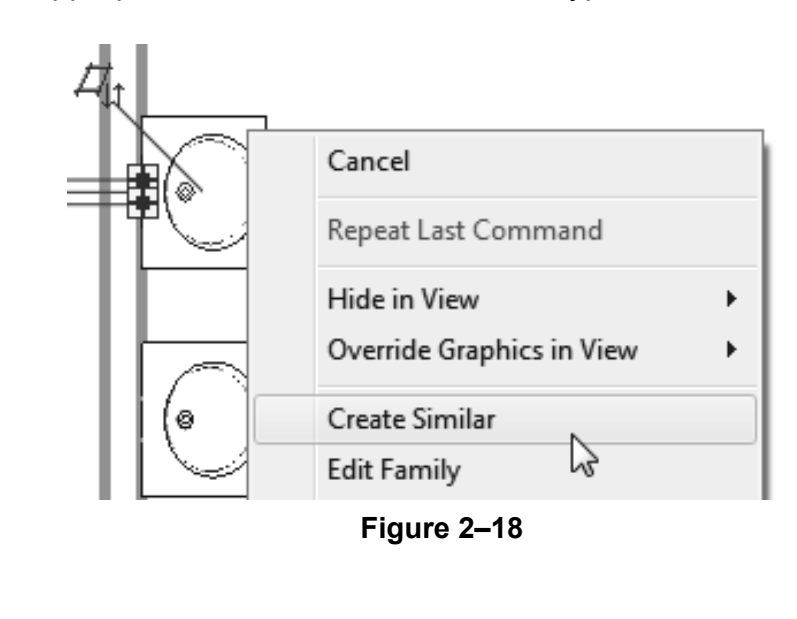

### **Hint: Work Planes**

A Work Plane is the surface you sketch on or extrude from. In a plan view, the Work Plane is automatically parallel to the level. In an elevation or 3D view, you must specify the Work Plane before you start sketching

### **How To: Select a Work Plane**

1. Start a command that requires a work plane or, in the

*Architecture* tab>Work Plane panel, click  $\overline{\mathbb{E}}$  (Set).

- 2. In the Work Plane dialog box, select one of the following options:
	- **Name:** Select an existing level, grid, or named reference plane (as shown in Figure 2–19) and then click **OK**.

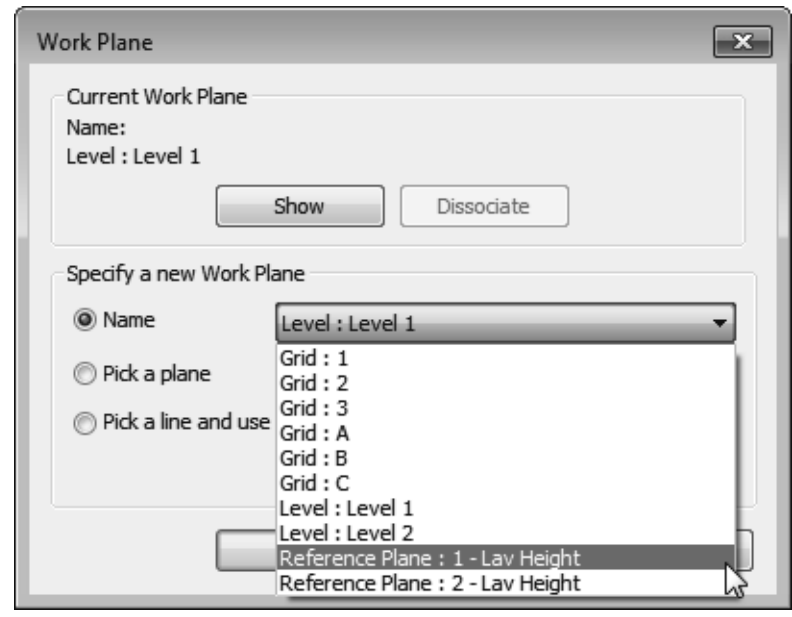

**Figure 2–19**

- **Pick a plane:** Click **OK** and select a plane in the view, such as a wall face. Ensure the entire plane is highlighted before you select it.
- **Pick a line and use the work plane it was sketched in:** Click **OK** and select a model line, such as a room separation line.

If you are in a view in which the sketch cannot be created, the Go To View dialog box opens. Select one of the views and click **Open View**.

### **Loading Components**

You can load additional families into a project. In the *contextual* tab>Mode panel, click  $\Box$  (Load Family) and then navigate to the appropriate location for your company. The Autodesk Revit library has MEP-based components available in the following folders: *Cable Tray, Conduit, Duct, Electrical, Fire Protection,* 

*Lighting, Mechanical, Pipe,* and *Plumbing.*

### **How To: Load a Family**

1. In the related contextual tab>Mode panel or *Insert* tab>Load

from Library panel, click (Load Family).

2. In the Load Family dialog box, locate the folder that contains the family or families you want to load, as shown in Figure 2–20.

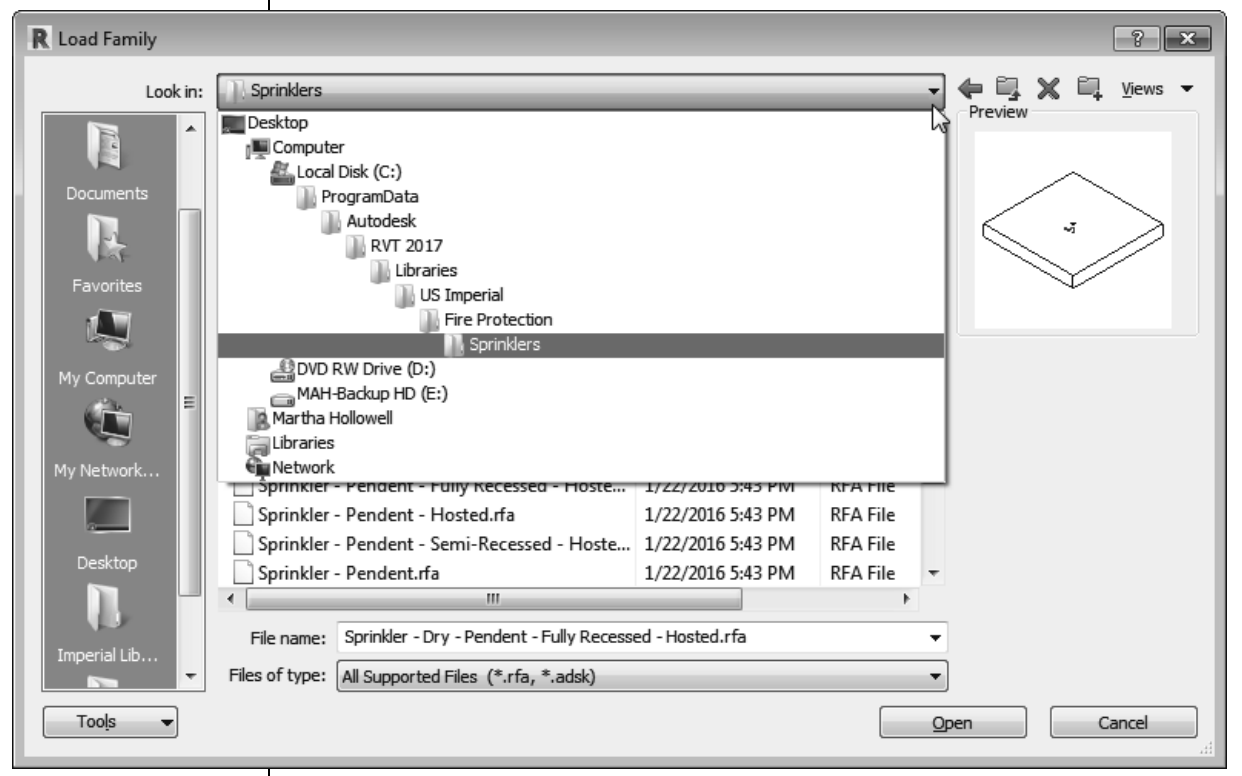

### **Figure 2–20**

- 3. Select the family or families you want to load. You can hold <Ctrl> to select multiple families.
- 4. Click **Open**.

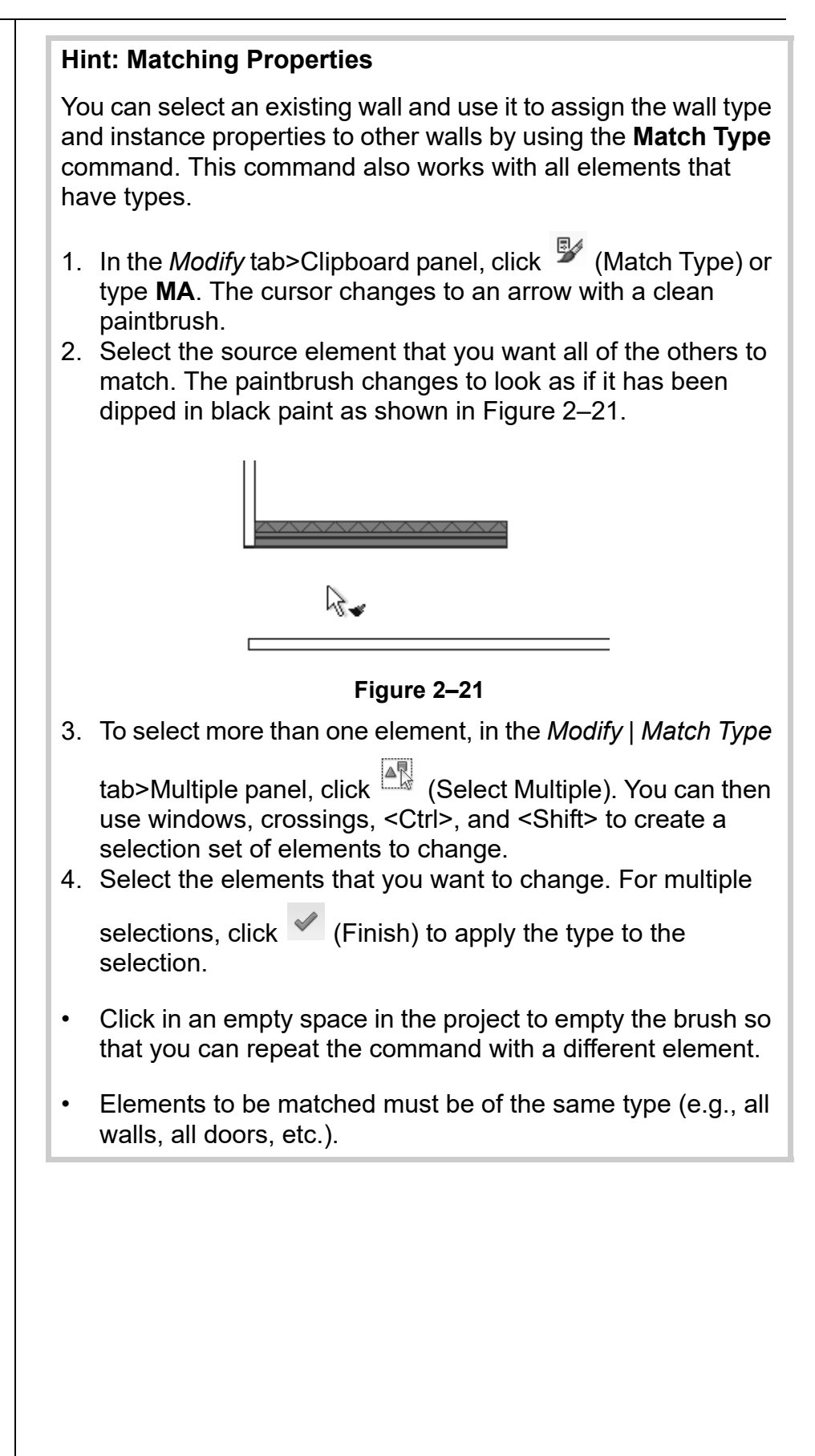

# **Practice 2a | Insert Components**

### **Practice Objectives**

- Load and Insert components.
- Use drawing aids.
- Add and name a reference plan.
- Select a work plane.

*Estimated time for completion: 10 minutes*

In this practice you will insert a variety of MEP fixtures, including air terminals, plumbing fixtures and lighting fixtures, as shown in Figure 2–22. You will use various drawing aids to help you place the fixtures appropriately.

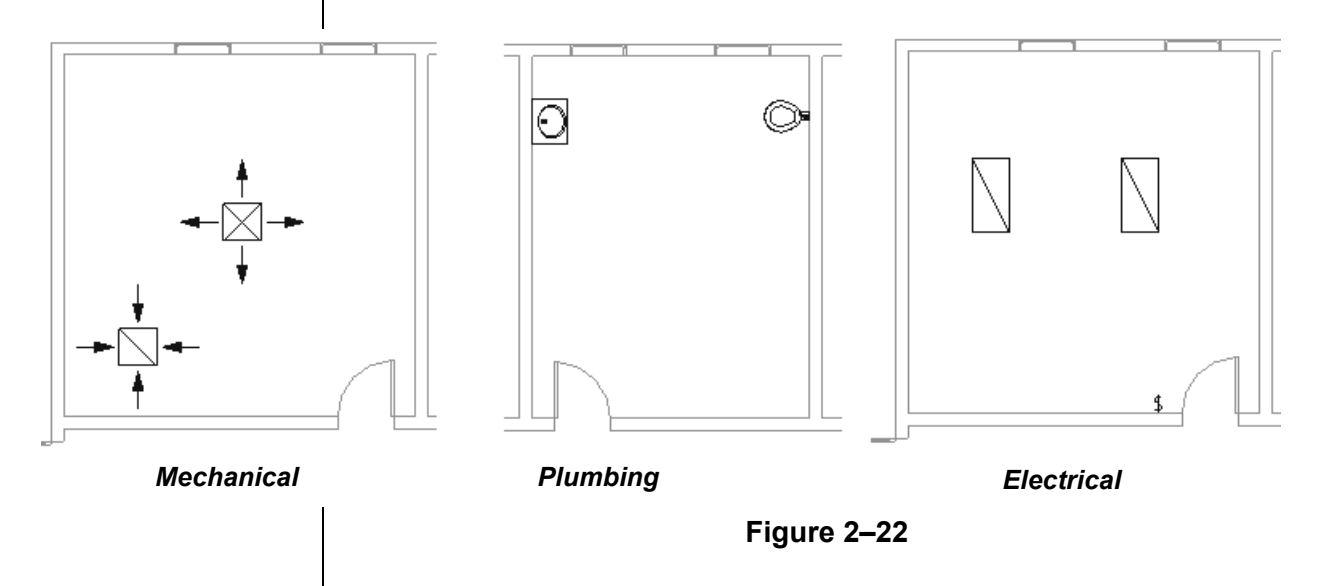

### **Task 1 - Insert air terminals.**

- 1. In the practice files *Basics* folder, open **Simple-Building-Start.rvt.**
- 2. In the Project Browser, expand the **Mechanical>HVAC> Floor Plans** node. The **1 - Mech** view is highlighted, and you are in a Mechanical floor plan.
- 3. In the *Systems* tab>HVAC panel, click  $\Box$  (Air Terminal).
- 4. In Properties, note that the default selection is a Supply Diffuser and that the *Level* is **Level 1**. Set the *Offset* to **9'-0"**.

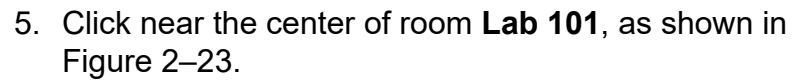

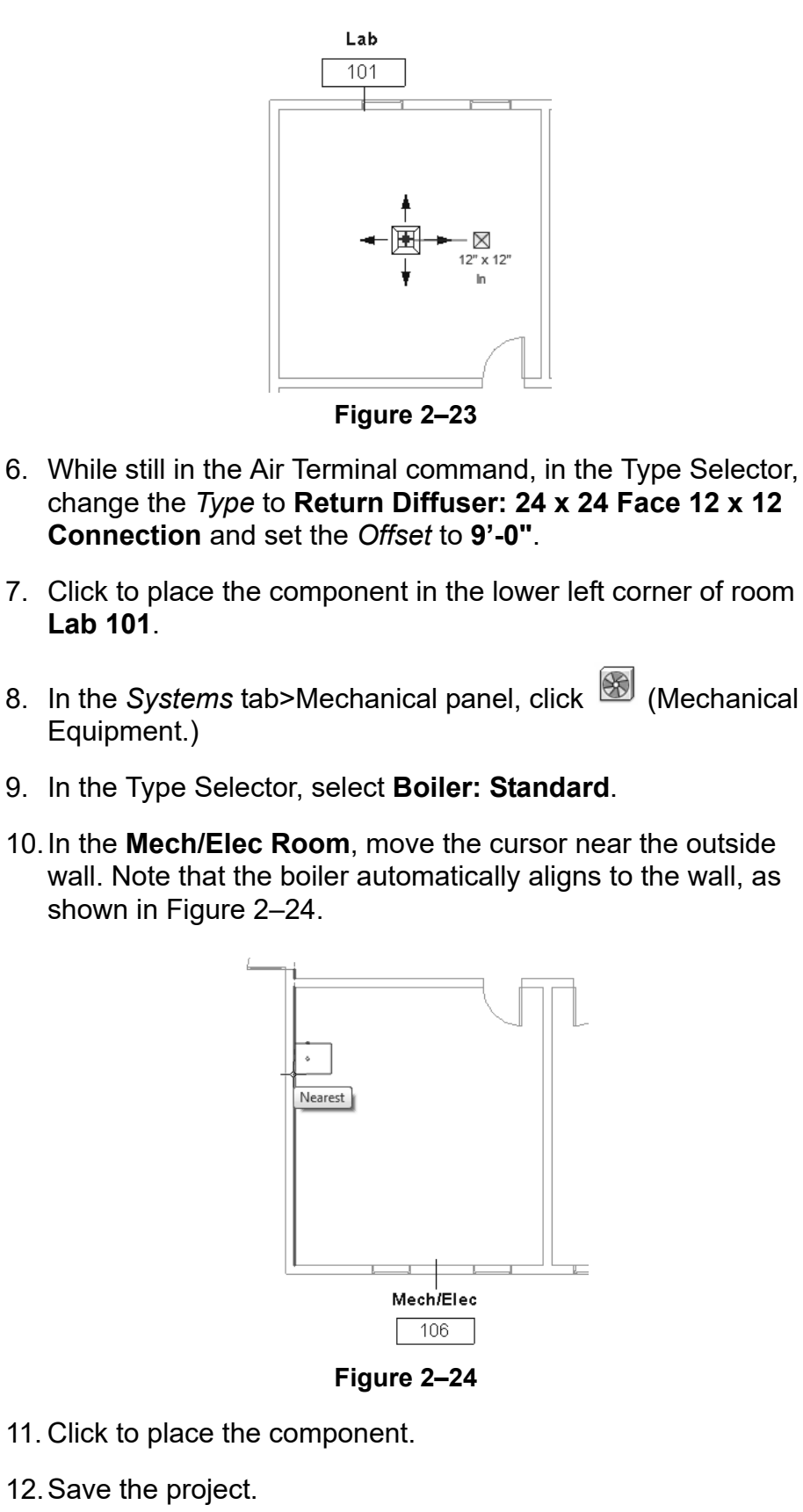

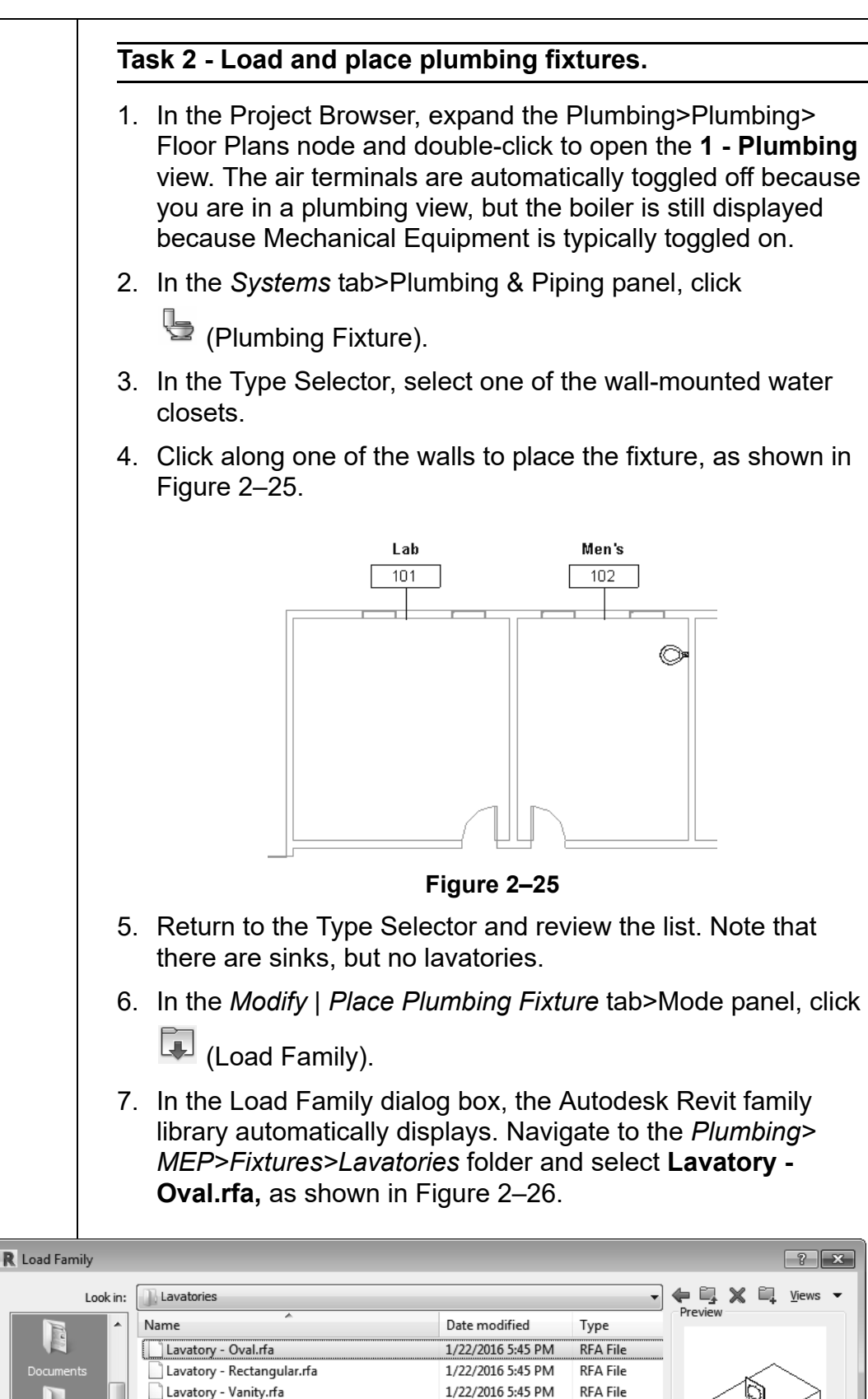

**Figure 2–26**

1/22/2016 5:45 PM

**RFA File** 

Lavatory - Wall Mounted.rfa

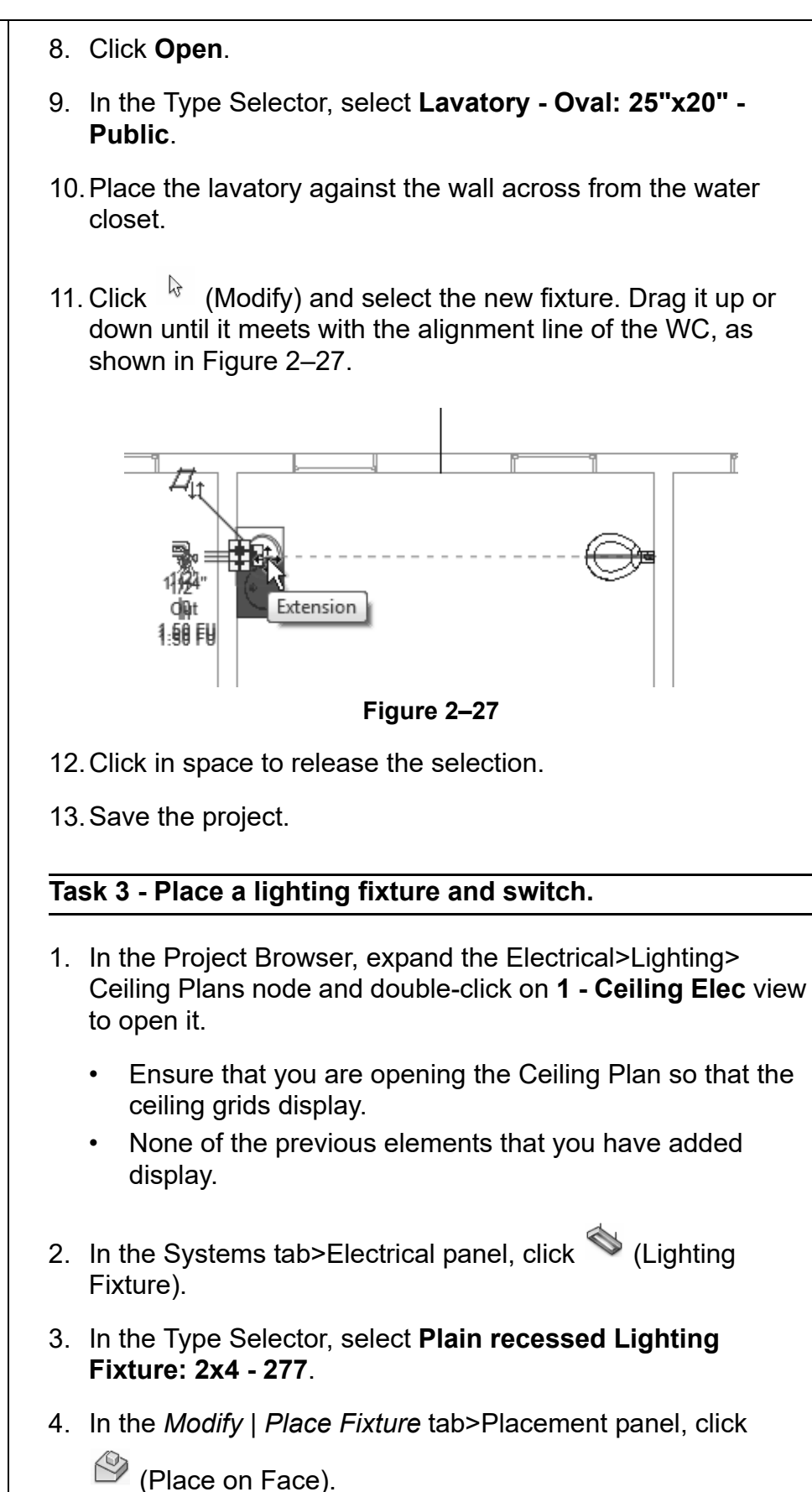

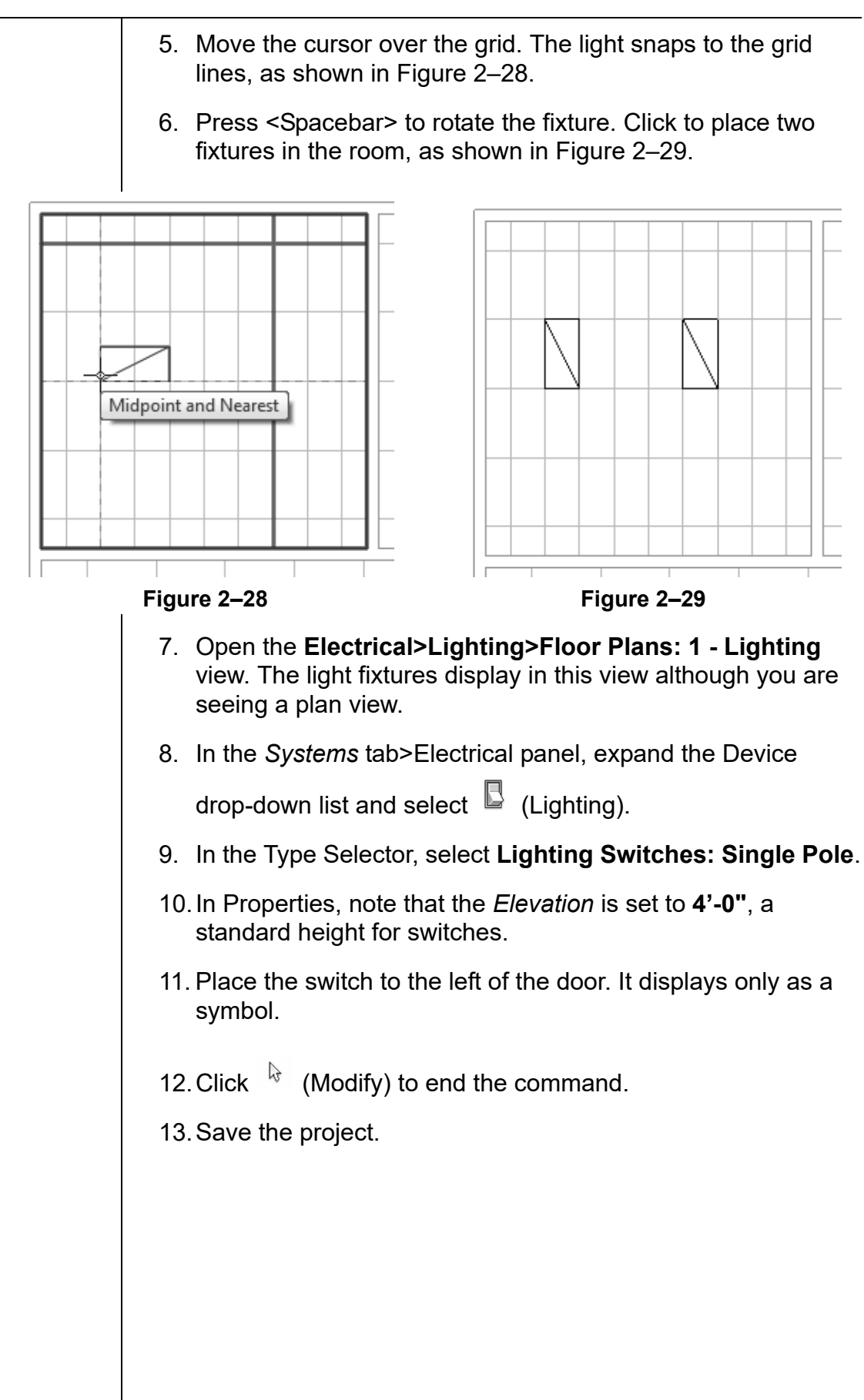

# **2.3 Selecting and Editing Elements**

Building design projects typically involve extensive changes to the model. The Autodesk Revit software was designed to make such changes quickly and efficiently. You can change an element using the methods shown in Figure 2–30, and described below:

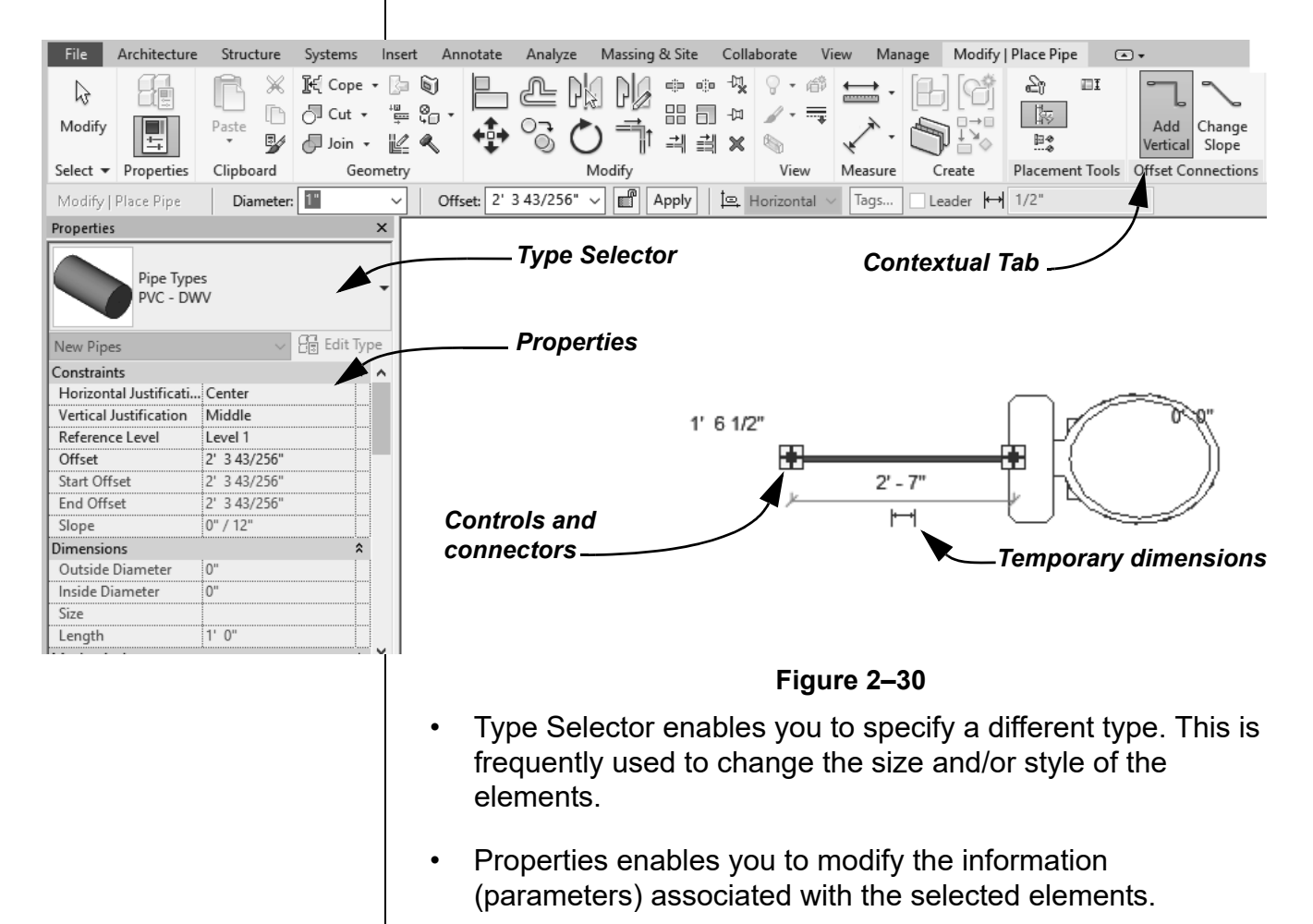

- Temporary dimensions enable you to change the element's dimensions or position.
- The contextual tab in the ribbon contains the Modify commands and element-specific tools.
- Controls enable you to drag, flip, lock, and rotate the element.

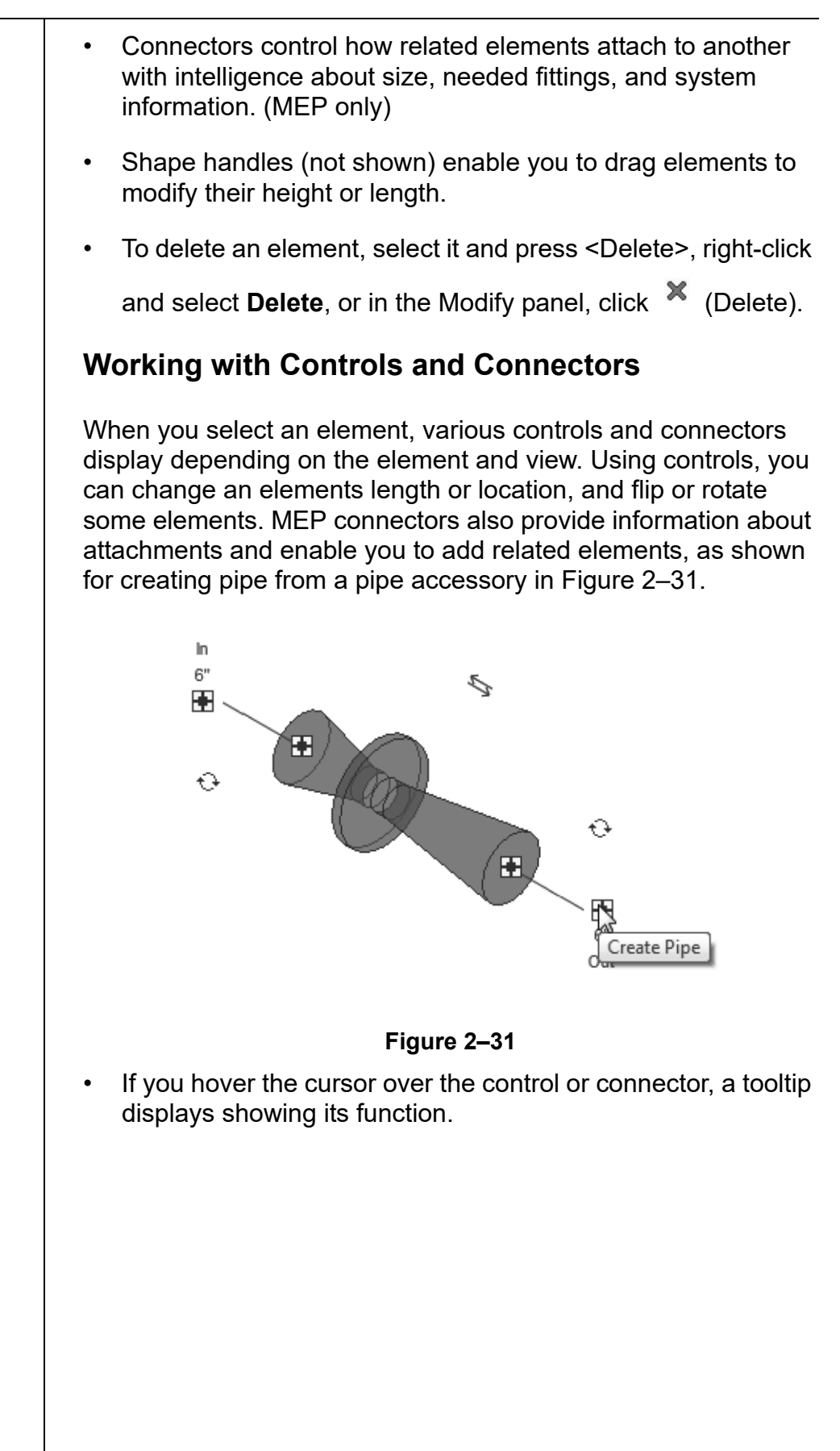

### **Hint: Editing Temporary Dimensions**

Temporary dimensions automatically link to the closest wall. To change the location, you can drag the *Witness Line* control (as shown in Figure 2–32) to connect to a new reference. You can also click on the control to toggle between justifications in the wall.

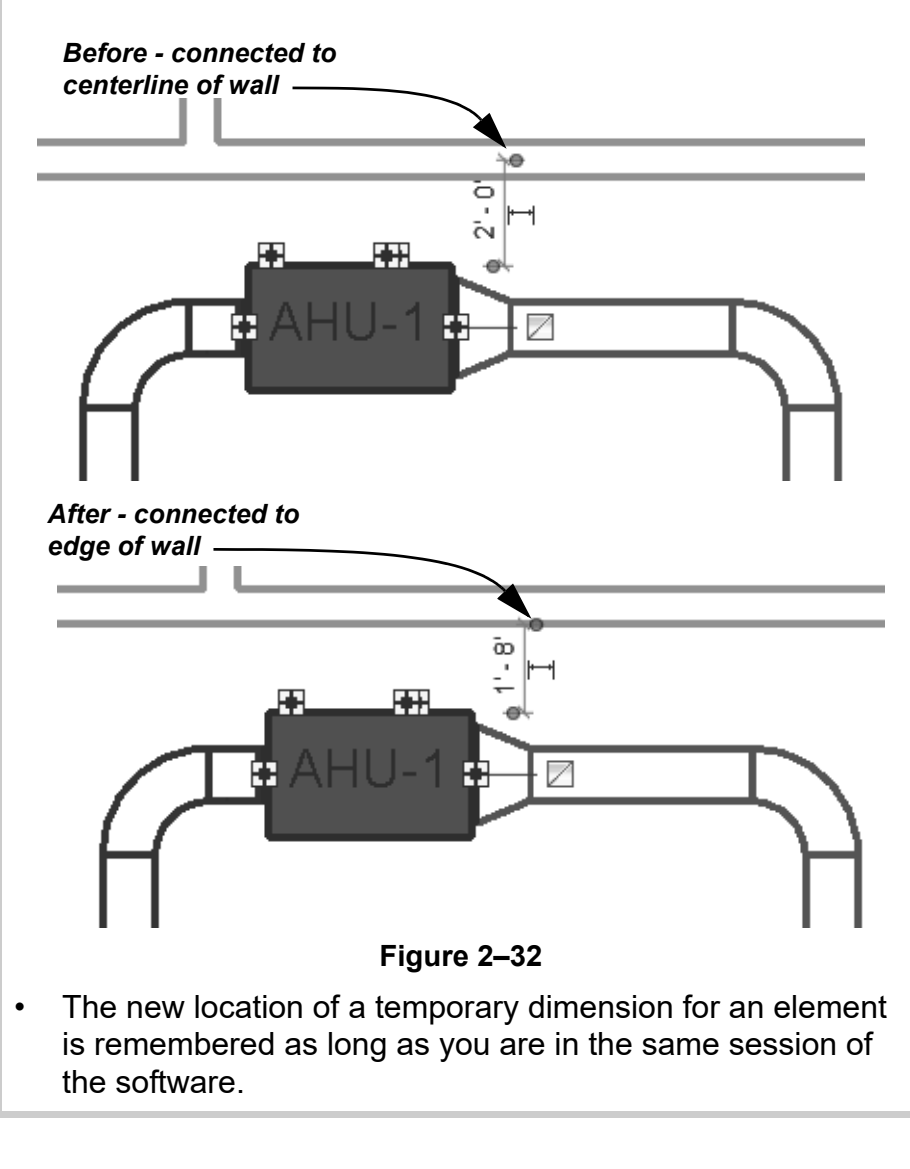

**Selecting** • Once you have selected at least one element, hold <Ctrl> and select another item to add it to a selection set. **Multiple** • To remove an element from a selection set, hold <Shift> and **Elements** select the element. • If you click and drag the cursor to *window* around elements, you have two selection options, as shown in Figure 2–33. If you drag from left to right, you only select the elements completely inside the window. If you drag from right to left, you select elements both inside and crossing the window.  $MDP-3$  $MDP-3$ **PP** PP-3A P-3B MP-3B LP+3B MP-3B  $TP-3A$ 

*Window: Left to Right Crossing: Right to Left*

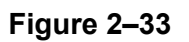

- If several elements are on or near each other, press <Tab> to cycle through them before you click. If there are elements that might be linked to each other, such as ductwork, pressing <Tab> selects the chain of elements.
- Press <Ctrl>+<Left Arrow> to reselect the previous selection set. You can also right-click in the drawing window with nothing selected and select **Select Previous**.
- To select all elements of a specific type, right-click on an element and select **Select All Instances>Visible in View** or **In Entire Project**, as shown in Figure 2–34.

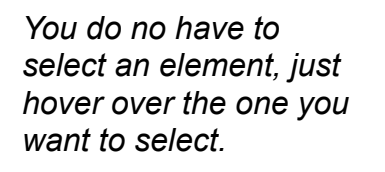

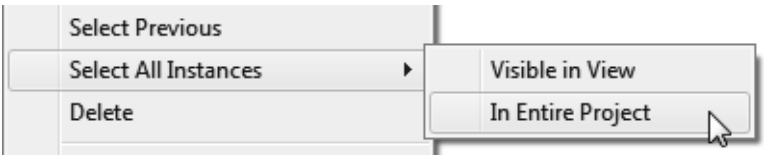

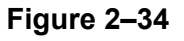

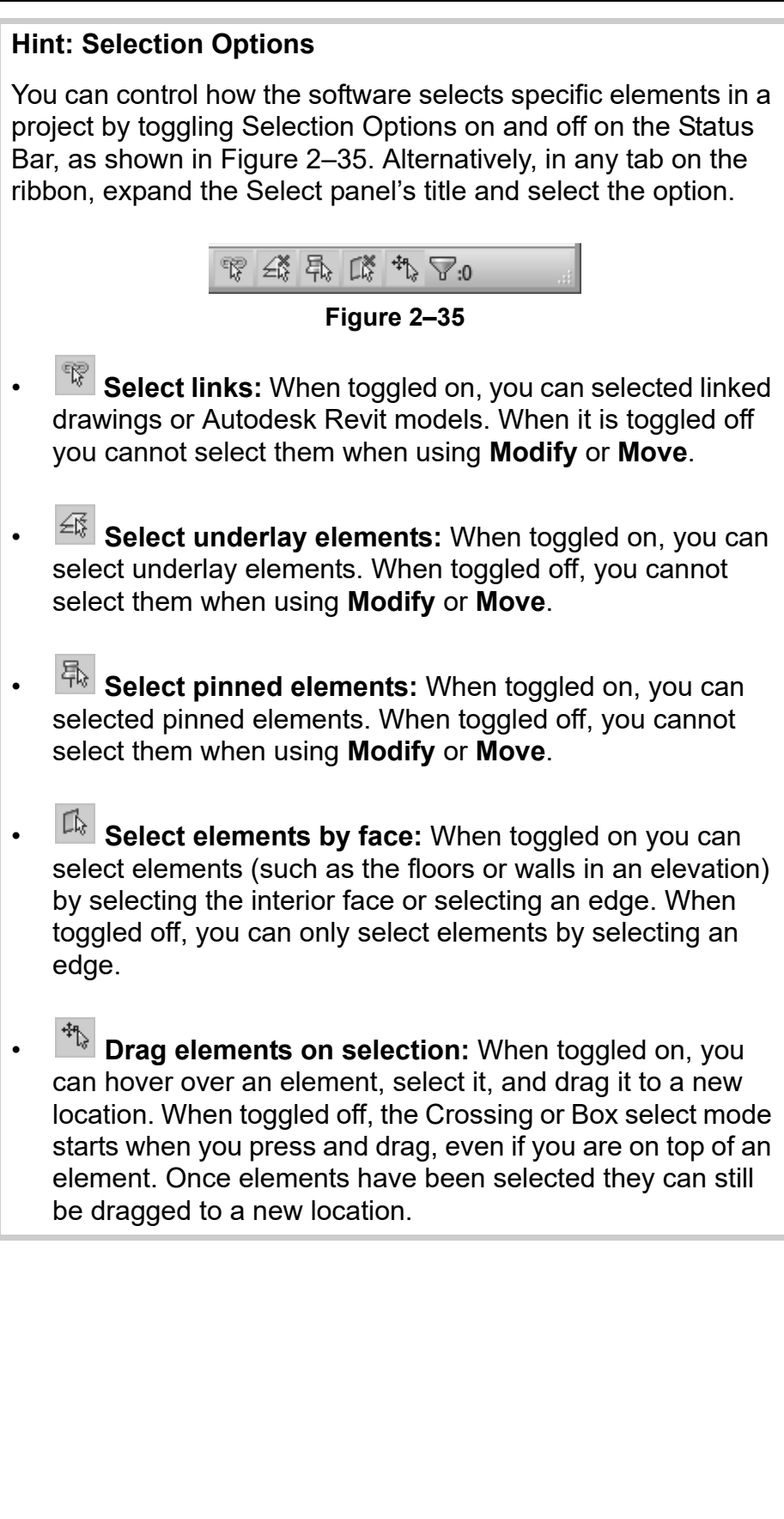

## **Filtering Selection Sets**

When multiple element categories are selected, the *Multi-Select*  contextual tab opens in the ribbon. This gives you access to all of the Modify tools, and the **Filter** command. The **Filter** command enables you to specify the types of elements to select. For example, you might only want to select lighting fixtures, as shown in Figure 2–36.

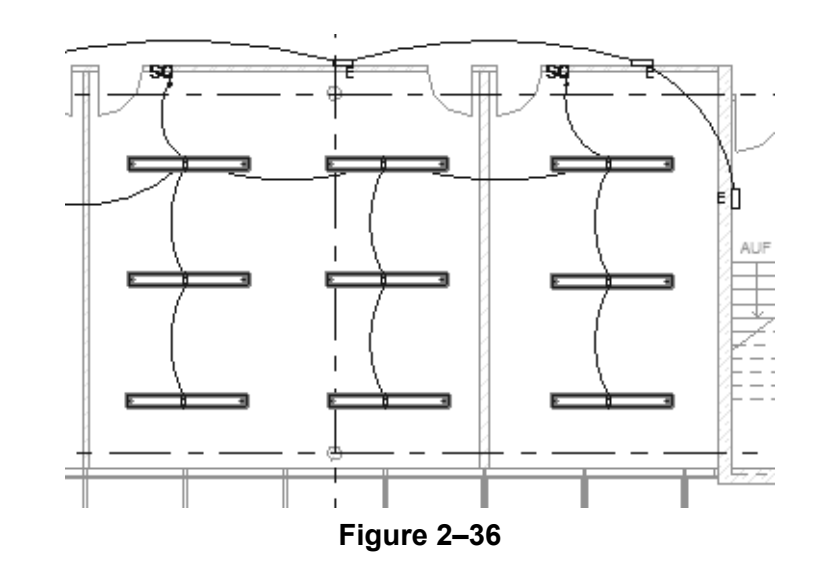

### **How To: Filter a Selection Set**

- 1. Select everything in the required area.
- 2. in the *Modify | Multi-Select* tab>Selection panel, or in the

Status Bar, click **II** (Filter). The Filter dialog box opens, as shown in Figure 2–37.

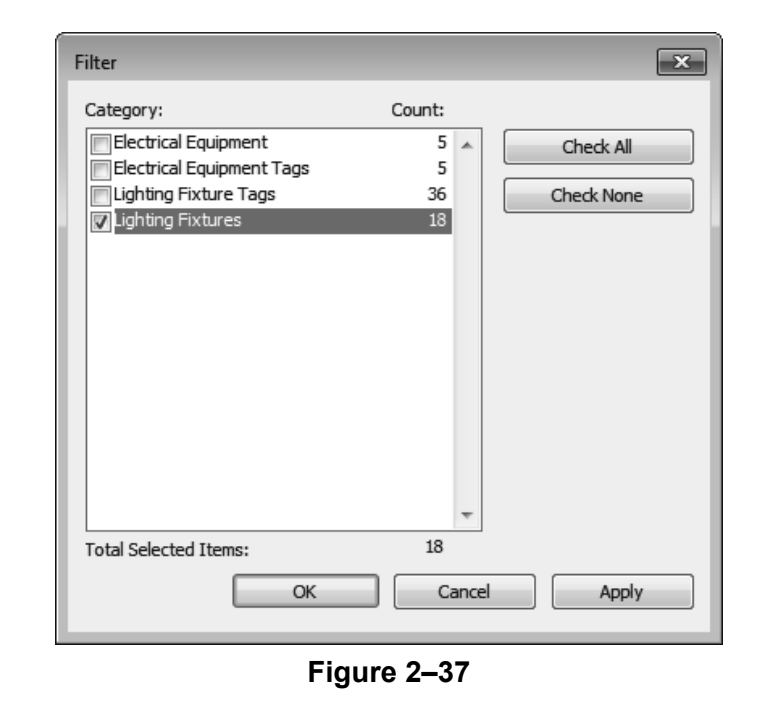

*The Filter dialog box displays all types of elements in the original selection.*

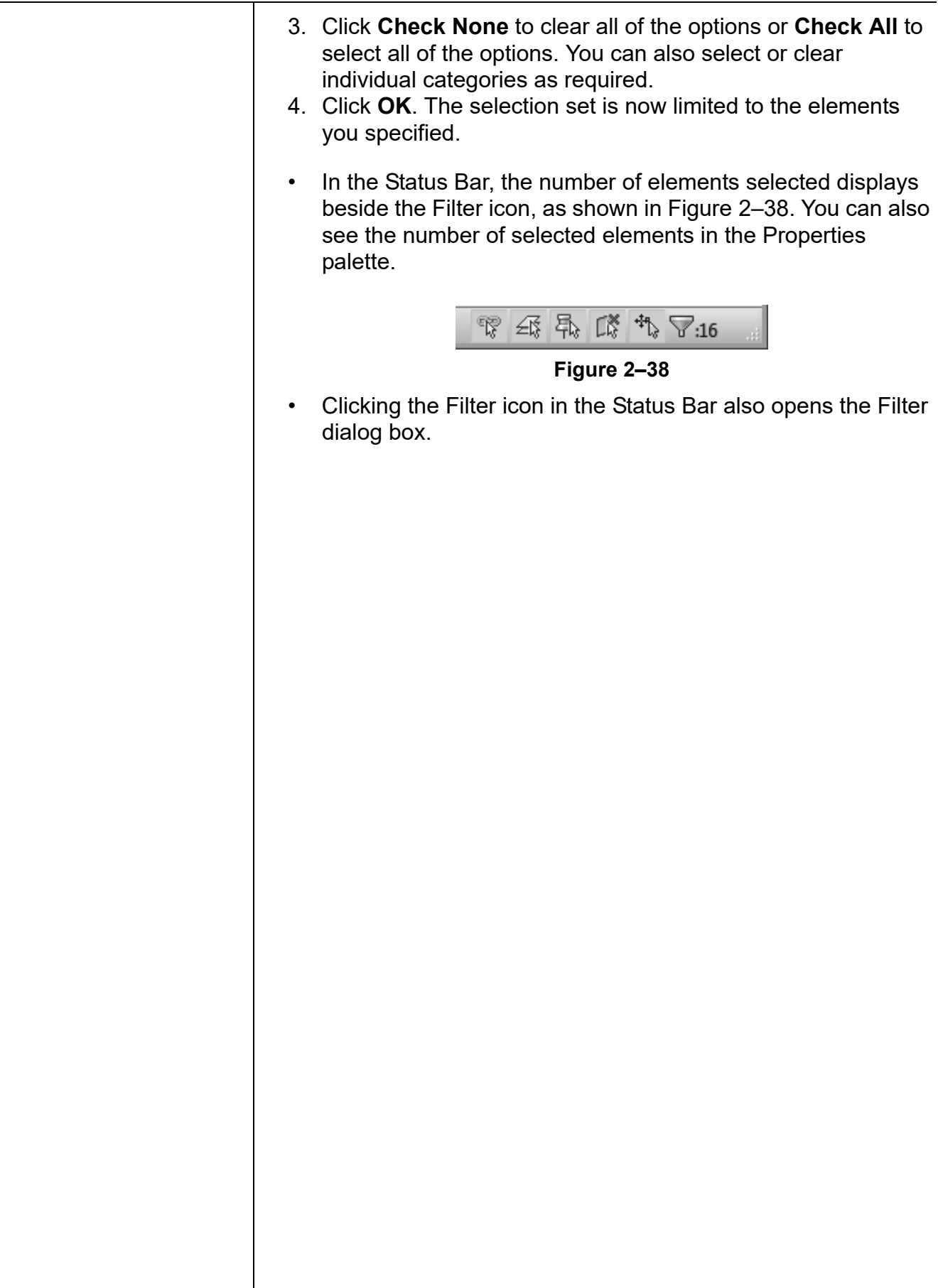

*Estimated time for completion: 10 minutes*

**Practice 2b | Select and Edit Elements** 

### **Practice Objectives**

- Use a variety of selection methods.
- Use temporary dimensions and connectors to modify the location of elements.

In this practice you will select lighting fixtures and change the type (as shown in Figure 2–39), as well as test a variety of selection methods and filters. You will then use connectors to modify the location of an air terminal and use **Create Similar** to add additional components. You will also modify the height of the air terminals in Properties.

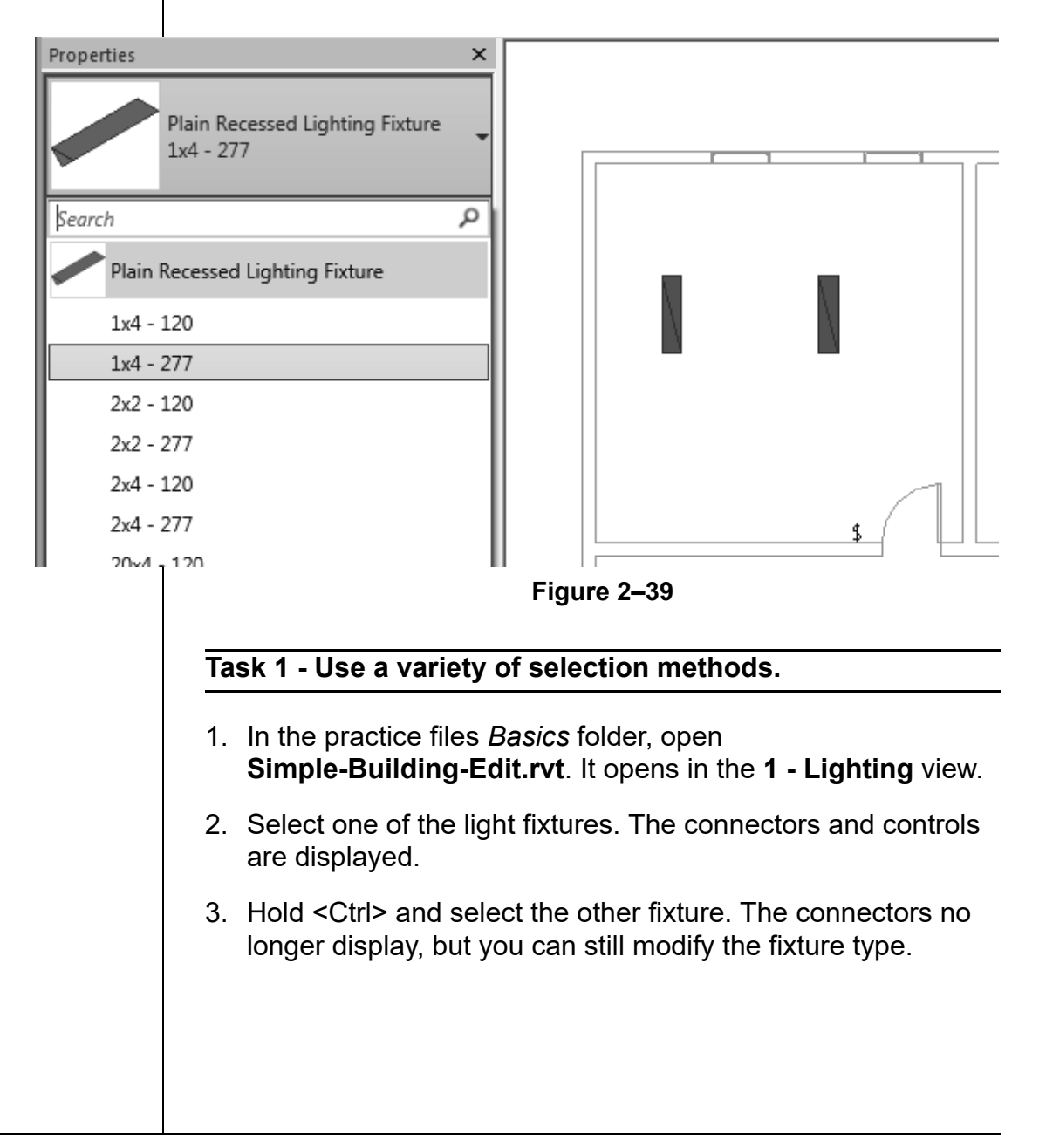

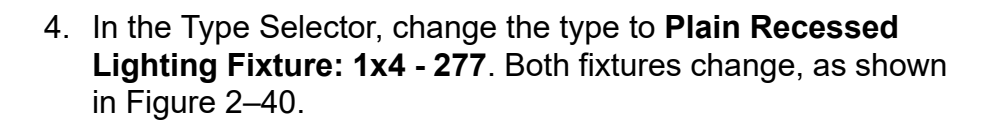

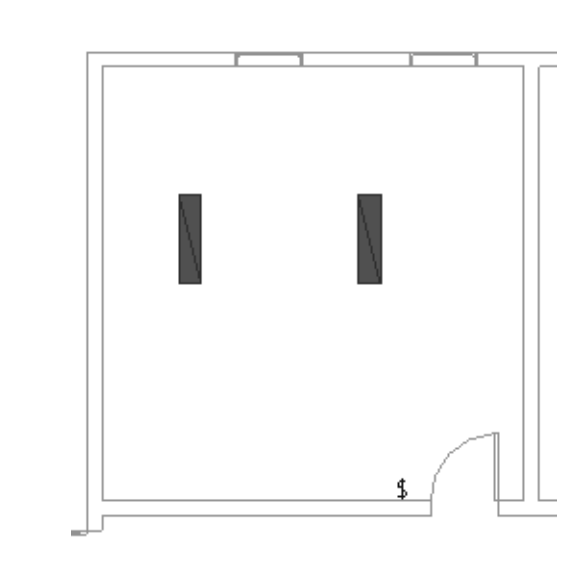

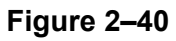

- 5. Click away from any elements to clear the selection.
- 6. Open the **Mechical>HVAC>Floor Plans:1 Mech** view.
- 7. Draw a window from left to right around some of the elements, similar to that shown in Figure 2–41.

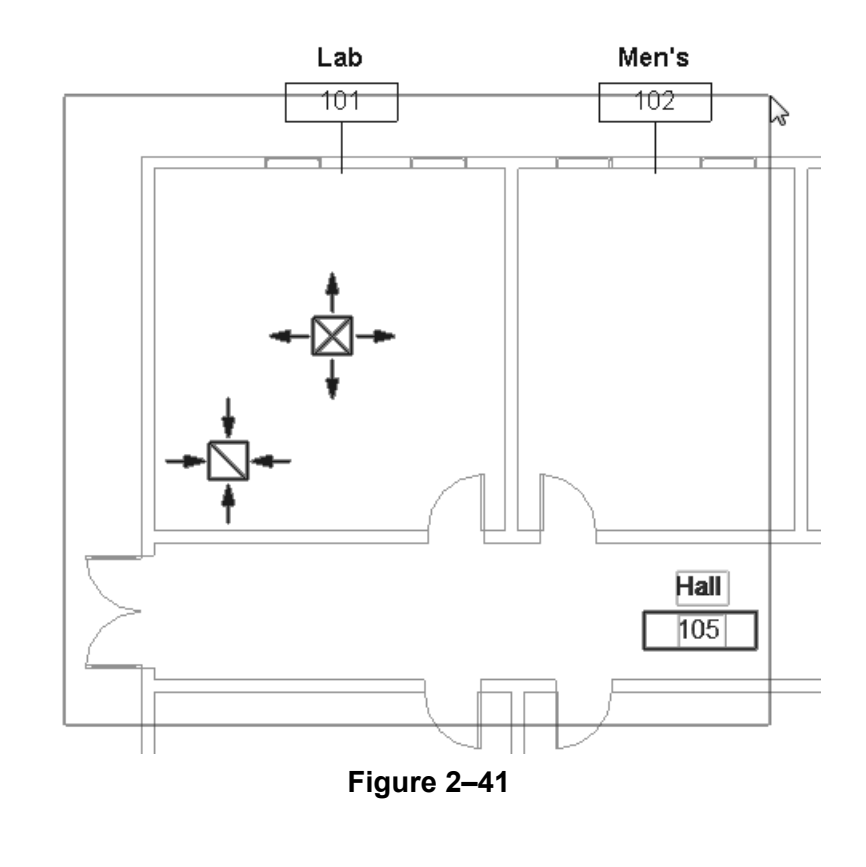

- 8. Note that only the elements completely inside the selection window are selected.
- 9. Click to clear the selection.
- 10.Draw a crossing window (i.e., from right to left) around the same area, as shown in Figure 2–42. Note that any elements that the window touches are included in the selection, including the linked architectural model.

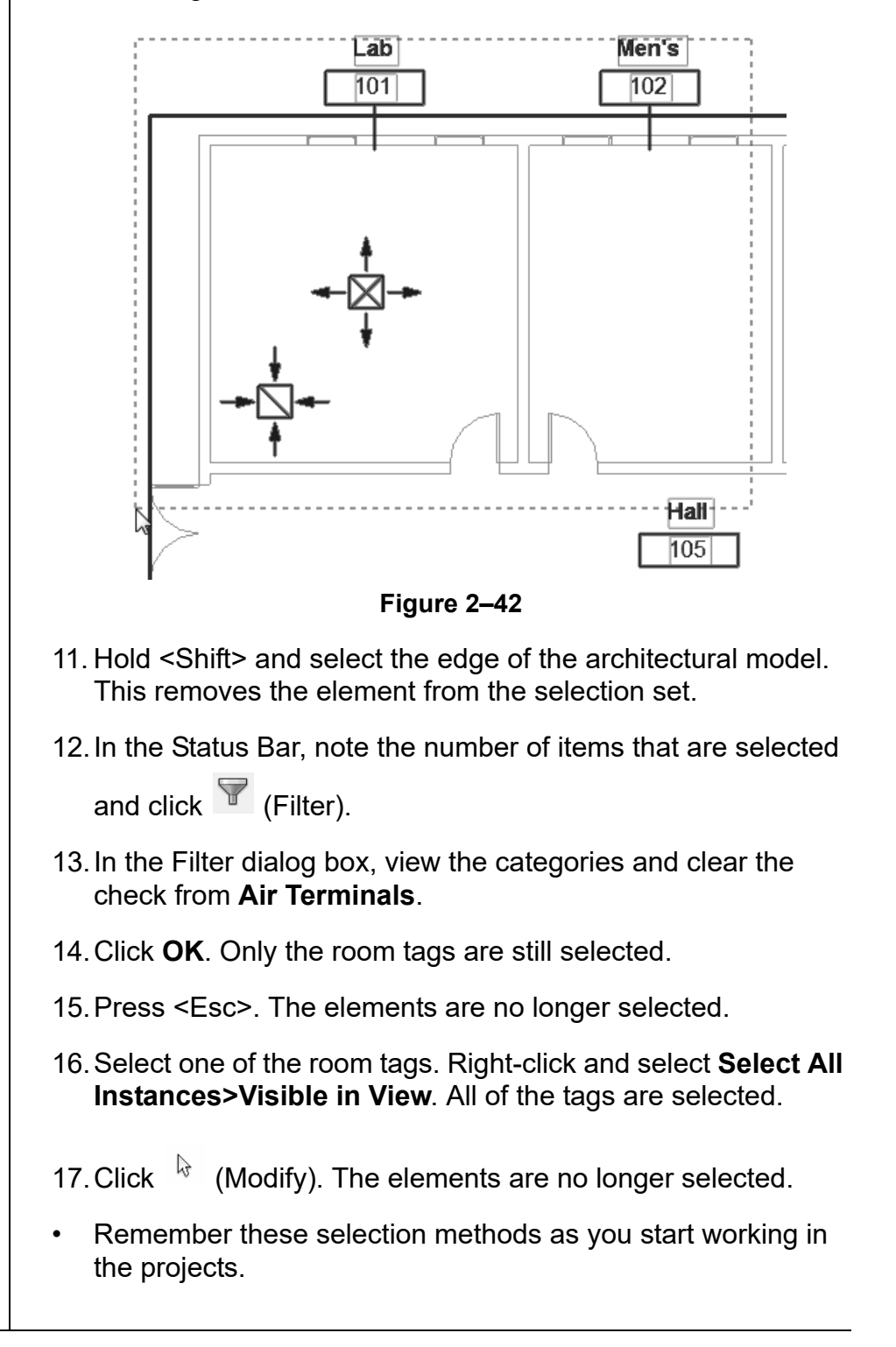

### *You can also toggle*

*(Select Links) in the Status Bar to keep the link from being selected.*

### **Task 2 - Modify elements using controls and properties.**

- 1. Continue working in the **1 Mech** view.
- 2. Select, click and drag the supply air terminal to a new location using the alignment lines referencing the return air terminal.
- 3. Right-click on the control and look at the variety of options you can use, as shown in Figure 2–43.

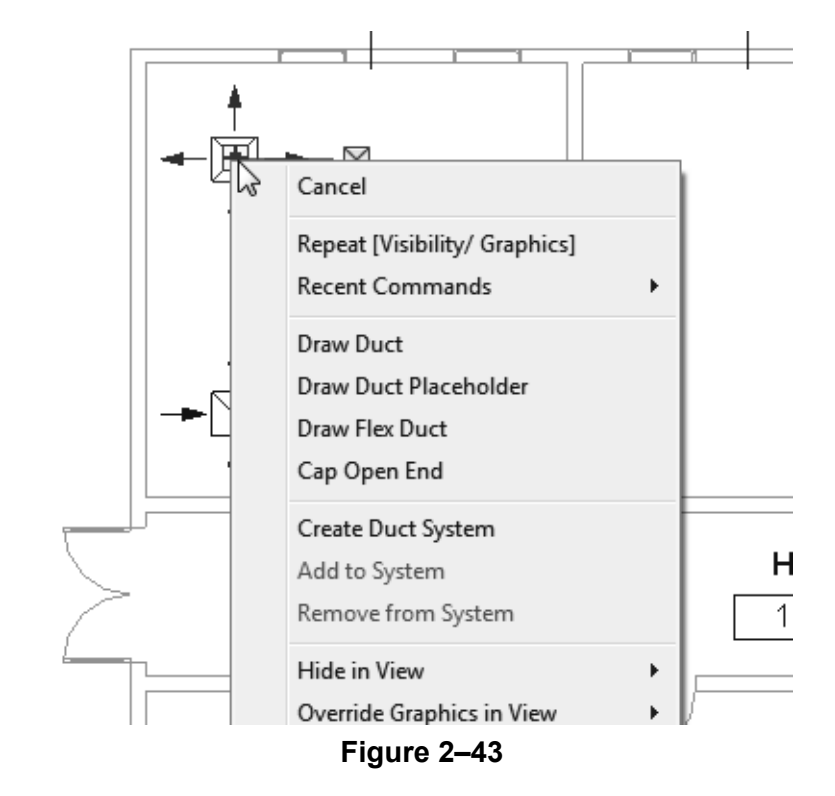

- 4. In the shortcut menu, select **Create Similar**. This starts the **Air Terminal** command using that type. Place two more air terminals in the same room, using alignment lines to place them.
- 5. Click  $\sqrt[k]{ }$  (Modify) and select all three of the supply air terminals. Note the information in Properties. The *Offset* is set to **0'-0"** above **Level 1**.
- 6. Hold <Ctrl> and select the return air terminal. The *Level* and *Offset* are available to change, although two different types of components are selected.

7. Change the *Offset* to **8'-0"** and click **Apply**. The offset for all of the air terminals is updated, as shown in Figure 2–44.

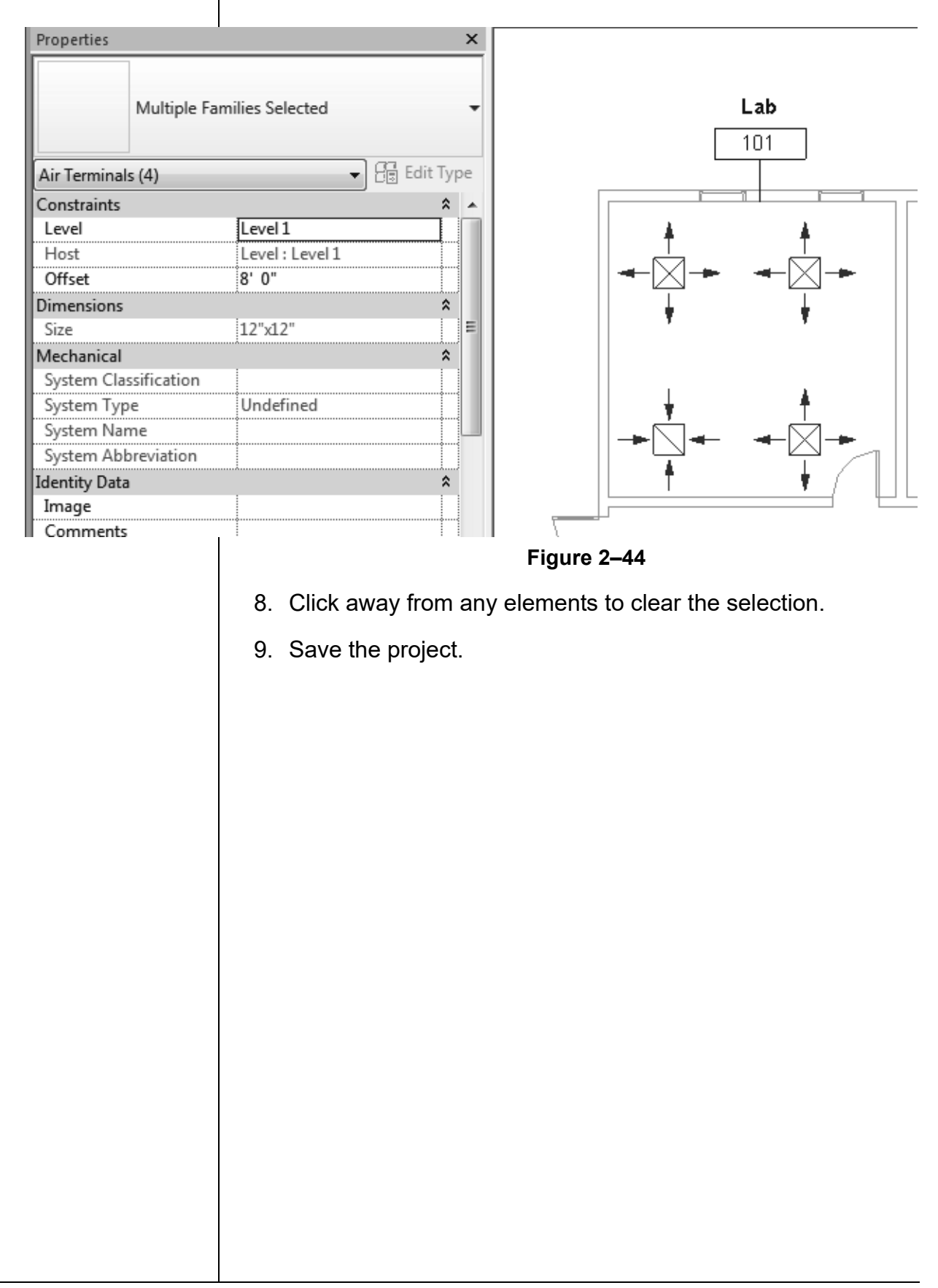

# **2.4 Working with Basic Modify Tools**

The Autodesk Revit software contains controls and temporary dimensions that enable you to edit elements. Additional modifying tools can be used with individual elements or any selection of elements. They are found in the *Modify* tab>Modify panel, as shown in Figure 2–45, and in contextual tabs.

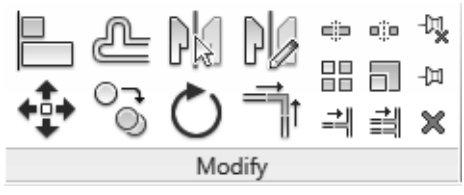

**Figure 2–45**

- The **Move**, **Copy**, **Rotate**, **Mirror**, and **Array** commands are covered in this topic. Other tools are covered later.
- For most modify commands, you can either select the elements and start the command, or start the command, select the elements, and press <Enter> to finish the selection and move to the next step in the command.

The **Move** and **Copy** commands enable you to select the element(s) and move or copy them from one place to another. You can use alignment lines, temporary dimensions, and snaps to help place the elements, as shown in Figure 2–46.

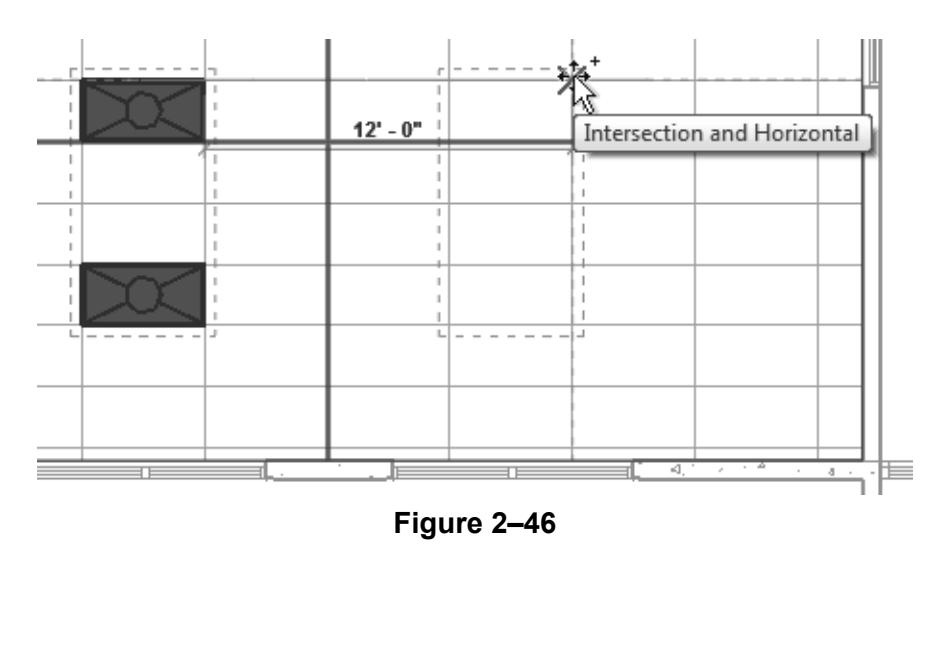

### **Moving and Copying Elements**

### **Hint: Nudge**

**Nudge** enables you to move elements in short increments. When elements are selected, you can press one of the four arrow keys to move the element in that direction. The distance the element moves depends on how far in or out you are zoomed.

### **How To: Move or Copy Elements**

- 1. Select the elements you want to move or copy.
- 2. In the Modify panel, click  $\overrightarrow{A}$  (Move) or  $\overrightarrow{O}$  (Copy). A dashed boundary box displays around the selected elements.
- 3. Select a move start point on or near the element.
- 4. Select a second point. Use alignment lines and temporary dimensions to help place the elements.
- 5. When you are finished, you can start another modify command using the elements that remain selected, or switch back to **Modify** to end the command.
- If you start the **Move** command and hold <Ctrl>, the elements are copied.

### **Move/Copy Elements Options**

The **Move** and **Copy** commands have several options that display in the Options Bar, as shown in Figure 2–47.

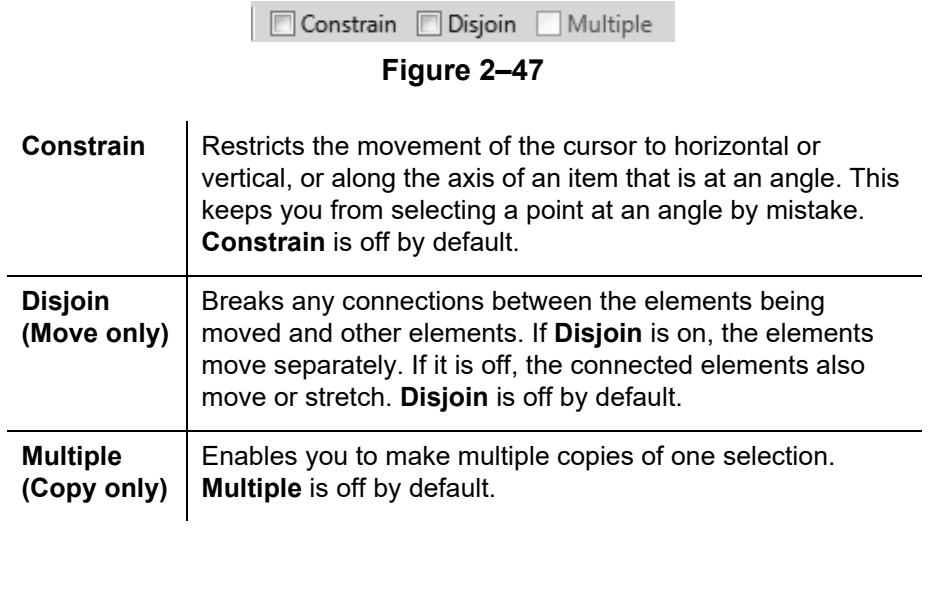

*You can also use the shortcut for Move, MV or for Copy, CO.*

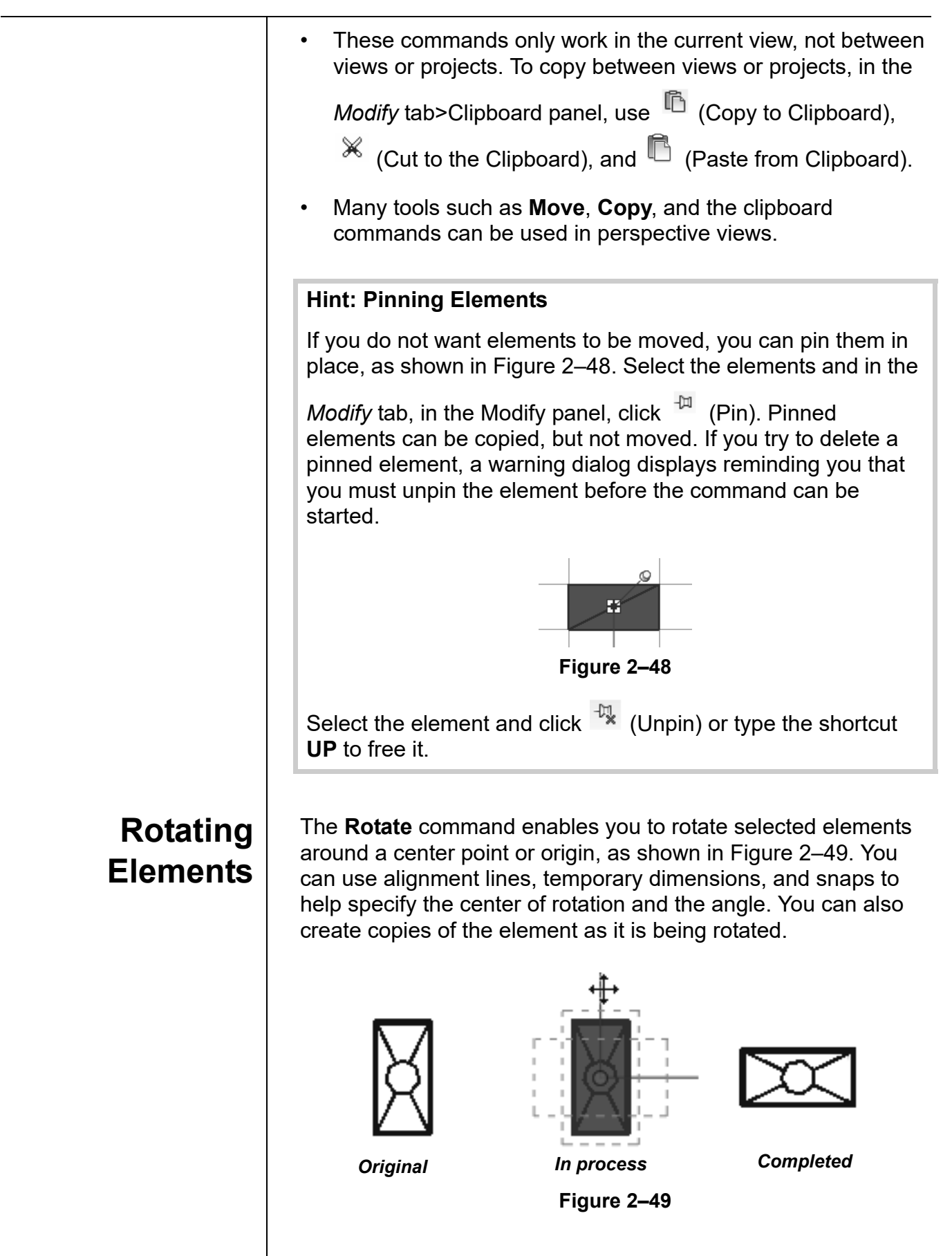

*To start the Rotate*

*command with a prompt to select the center of rotation, select the elements first and type R3.*

### **How To: Rotate Elements**

- 1. Select the element(s) you want to rotate.
- 2. In the Modify panel, click  $\overline{C}$  (Rotate) or type the shortcut **RO**.
- 3. The center of rotation is automatically set to the center of the element or group of elements, as shown in Figure 2–50. To change the center of rotation, as shown in Figure 2–51, use the following:
	- Drag the  $\circlearrowright$  (Center of Rotation) control to a new point.
	- In the Options Bar, next to **Center of rotation**, click **Place** and use snaps to move it to a new location.
	- Press <Spacebar> to select the center of rotation and click to move it to a new location.

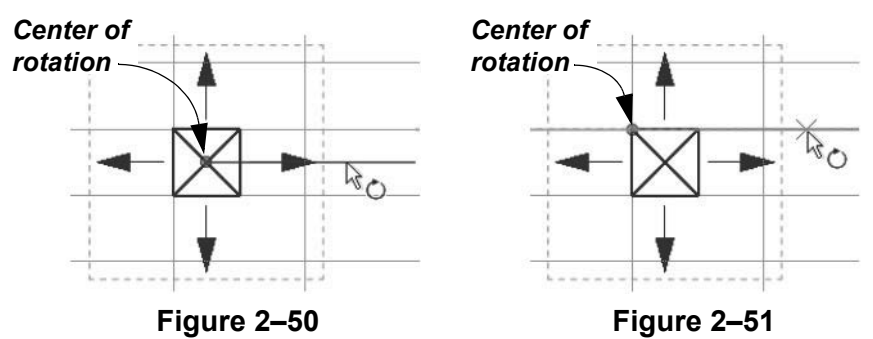

4. In the Options Bar, specify if you want to make a Copy (select **Copy**), type an angle in the *Angle* field (as shown in Figure 2–52), and press <Enter>. You can also specify the angle on screen using temporary dimensions.

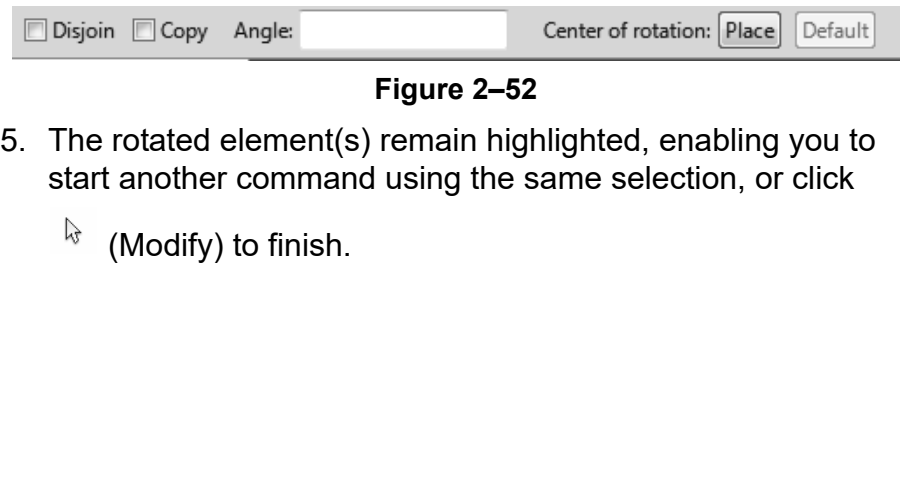

• The **Disjoin** option breaks any connections between the elements being rotated and other elements. If **Disjoin** is on (selected), the elements rotate separately. If it is off (cleared), the connected elements also move or stretch, as shown for a wall in Figure 2–53. **Disjoin** is toggled off by default.

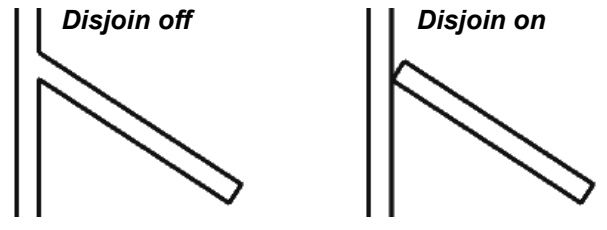

**Figure 2–53**

Rotating connected MEP elements can easily cause connection and system problems.

The **Mirror** command enables you to mirror elements about an axis defined by a selected element, as shown in Figure 2–54, or by selected points.

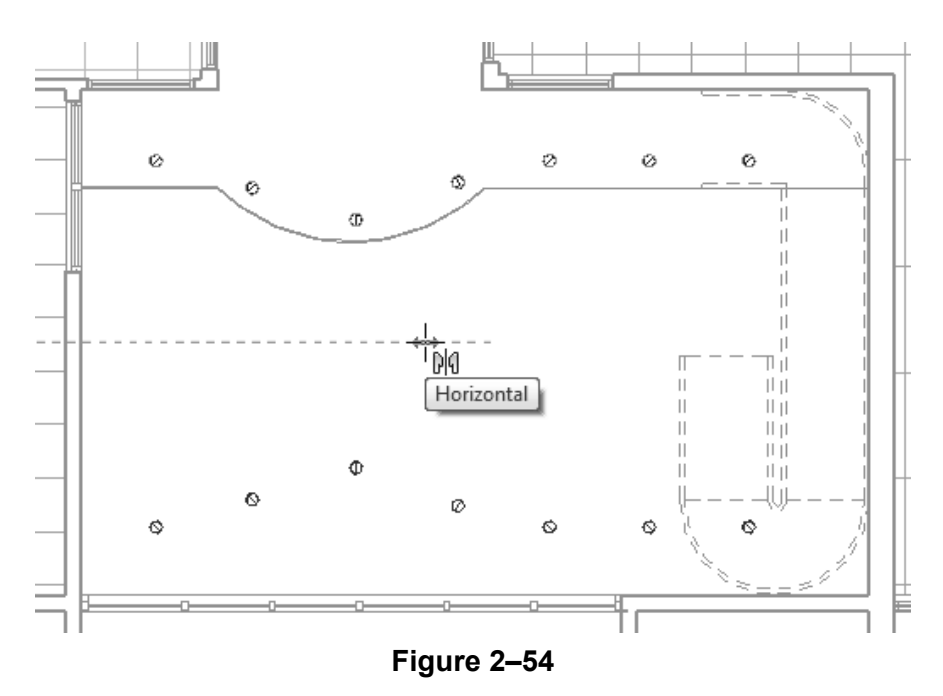

### **How To: Mirror Elements**

- 1. Select the element(s) to mirror.
- 2. In the Modify panel, select the method you want to use:
	- Click (Mirror Pick Axis) or type the shortcut **MM**. This prompts you to select an element as the **Axis of Reflection** (mirror line).

### **Mirroring Elements**

![](_page_38_Picture_120.jpeg)

![](_page_39_Figure_1.jpeg)

### **How To: Create a Radial Array**

- 1. Select the element(s) to array.
- 2. In the Modify panel, click  $\frac{dP}{dr}$  (Array).
- 3. In the Options Bar, click  $\boxed{\mathfrak{D}}$  (Radial).
- 4. Drag  $\circlearrowleft$  (Center of Rotation) or in the Options Bar click **Place** to the move the center of rotation to the appropriate location, as shown in Figure 2–58.

![](_page_40_Figure_6.jpeg)

**Figure 2–58**

- 5. Specify the other options as required.
- 6. In the Options Bar, type an angle and press <Enter>, or specify the rotation angle by selecting points on the screen.

### **Modifying Array Groups**

When you select an element in an array that has been grouped, you can change the number of instances in the array, as shown in Figure 2–59. For radial arrays you can also modify the distance to the center.

![](_page_40_Figure_12.jpeg)

*Remember to set the Center of Rotation control first, because it is easy to forget to move it before specifying the angle.*

![](_page_41_Figure_1.jpeg)

*Estimated time for completion: 15 minutes*

# **Practice 2c Work with Basic Modify Tools**

### **Practice Objective**

• Use basic modify tools, including Move, Copy, Rotate, Mirror, and Array

In this practice you will copy air terminals to several rooms and move some so they fit the room logically. You will array plumbing fixtures in a restroom and then mirror them to the other restroom. Finally, you will rotate lighting fixtures to fit an angled ceiling grid. as shown in Figure 2–61.

![](_page_42_Figure_7.jpeg)

4. In the *Modify | Air Terminal*s tab>Modify panel, click  $\circ$  (Copy).

![](_page_43_Figure_1.jpeg)

![](_page_44_Figure_1.jpeg)

![](_page_44_Figure_2.jpeg)

12.Save the project.

### **Task 2 - Array and mirror elements.**

- 1. Open the **Plumbing>Floor Plans: 1 Plumbing** view.
- 2. Select the WC and lavatory.
- 3. In the *Modify | Plumbing Fixtures* tab>Modify panel, click **品** (Array).
- 4. In the Options Bar, review the defaults.
- 5. Pick the first point near one of the fixtures and a second point **3'-0"** below using temporary dimensions.

![](_page_45_Picture_1.jpeg)

12.Select the wall between rooms **102** and **103**, as shown in Figure 2–66.

![](_page_46_Figure_2.jpeg)

**Figure 2–66**

- 13.Select one of the lavatories, right-click and select **Create Similar**.
- 14.Place the lavatory across from the WC in the Women's room.
- 15. Click  $\sqrt[k]{ }$  (Modify), select and drag the lavatory into place.
- 16.With the lavatory still selected, start the **Array** command.
- 17.In the Options Bar, clear the **Group and Associate** option and set *Number* to **4**.
- 18.Click a base point on the lavatory, and then click a second point **3'-0"** below it. Four lavatories are now placed, which do not need to be ungrouped.
- 19.Select two of the WCs in Room **102**. In the Type selector, change the type to **Urinal - Wall Hung: 3/4" Flush Valve**.
- 20.Save the project.

*Note that mirroring the lavatories reverses the hot and cold water connectors.* 

![](_page_47_Figure_1.jpeg)

# **Chapter Review Questions**

- 1. What is the purpose of an alignment line?
	- a. Displays when the new element you are placing or drawing is aligned with the grid system.
	- b. Indicates that the new element you are placing or drawing is aligned with an existing object.
	- c. Displays when the new element you are placing or drawing is aligned with a selected tracking point.
	- d. Indicates that the new element is aligned with true north rather than project north.
- 2. Which of the following commands imports a component (such as the sink shown in Figure 2–70) that is not available in your project?

![](_page_48_Figure_8.jpeg)

![](_page_48_Figure_9.jpeg)

- a. Load Family
- b. Load Equipment
- c. .**Load Component**
- d. .**Load Fixture**

![](_page_49_Picture_141.jpeg)

![](_page_50_Figure_1.jpeg)

# **Command Summary**

![](_page_51_Picture_339.jpeg)

![](_page_52_Picture_0.jpeg)

# **Basic Systems Tools**

Once you have placed components such as air terminals, plumbing fixtures, and lighting fixtures in a project, you need to connect them using ducts, pipes, cable trays, or conduits. As you connect components, you create systems which enable you to test the usefulness of these connections. Systems can be viewed in the Systems Browser.

### **Learning Objectives in this Chapter**

- Connect components using ducts, pipes, cable trays, and conduits.
- Align, trim, and extend elements with the edges of other elements.
- Split linear elements anywhere along their length.
- Offset elements to create duplicates a specific distance away from the original.
- Create MEP Systems.
- Review MEP Systems in the Systems Browser.